## **Monitor Dell E2723H**

## Uživatelská příručka

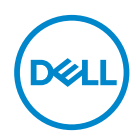

**Model monitoru: E2723H Model pro účely předpisů: E2723Hc**

- **POZNÁMKA: POZNÁMKA označuje důležité informace, které pomáhají lépe využít počítač.**
- **POZOR: Slovo POZOR upozorňuje na možné poškození hardwaru nebo ztrátu dat v případě nedodržení pokynů.**
- **VAROVÁNÍ: Slovo VAROVÁNÍ varuje před možným poškozením majetku, zraněním nebo smrtí.**

**Copyright © 2022 Dell Inc. nebo její pobočky. Všechna práva vyhrazena.** Dell, EMC a další ochranné známky jsou ochrannými známkami společnosti Dell Inc. nebo jejích poboček. Ostatní ochranné známky mohou být ochrannými známkami jejich příslušných vlastníků.

 $2022 - 09$ 

Rev. A00

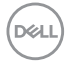

# **Obsah**

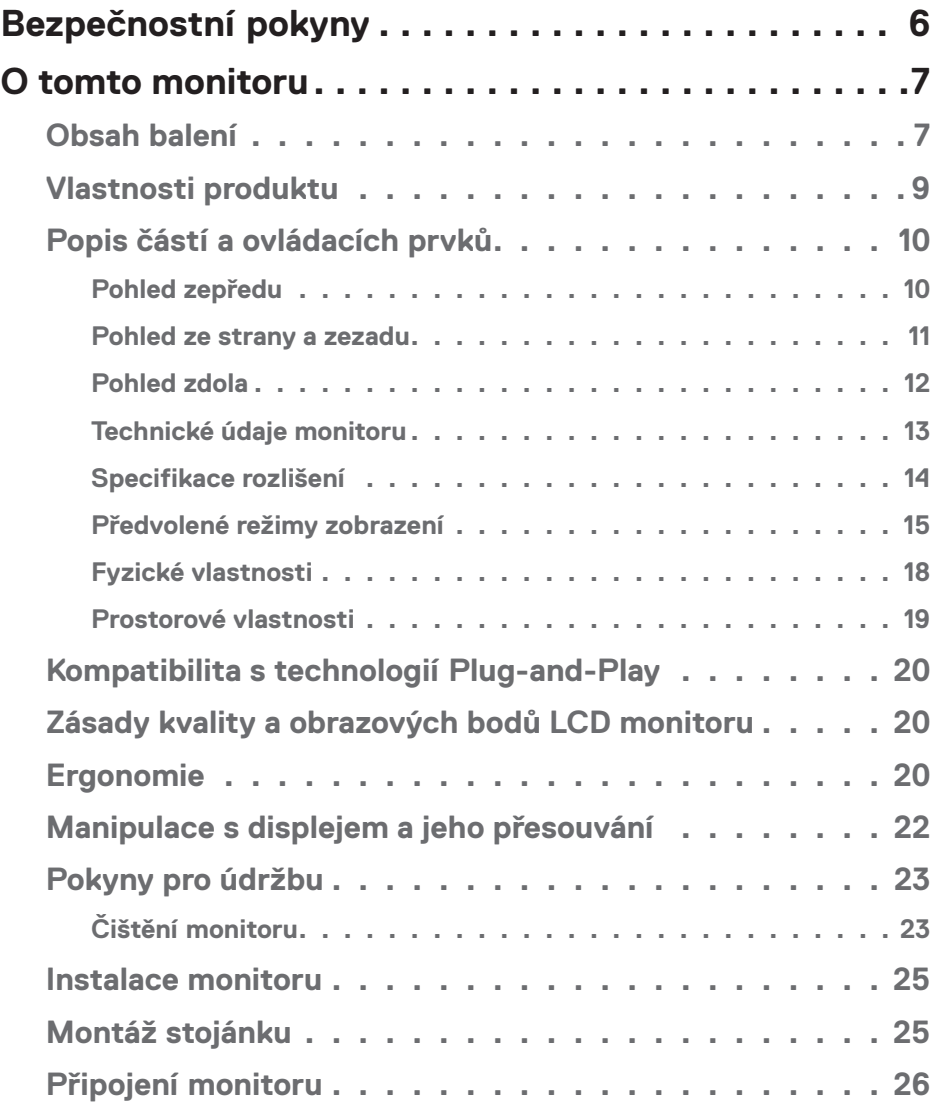

 $O<sub>CL</sub>$ 

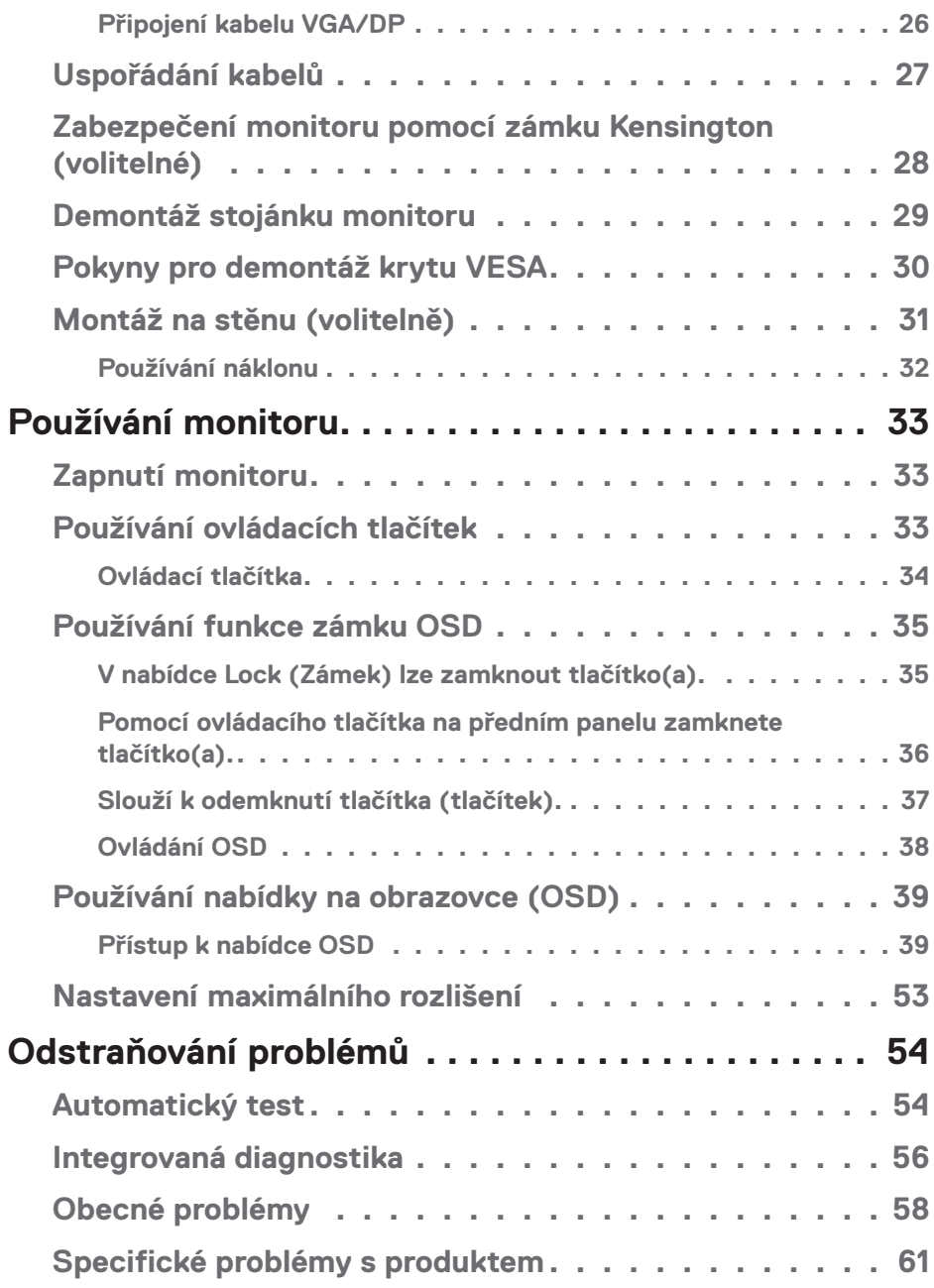

 $(2)$ 

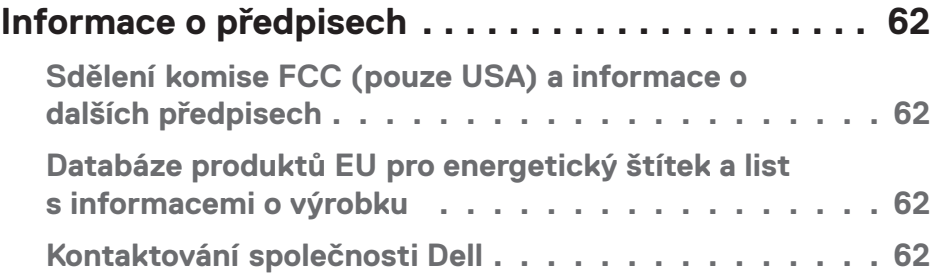

 $($ DELL

## <span id="page-5-1"></span><span id="page-5-0"></span>**Bezpečnostní pokyny**

Dodržujte následující bezpečnostní pravidla, abyste ochránili monitor před možným poškozením a zajistili vlastní bezpečnost. Pokud není stanoveno jinak, u každého postupu popsaného v tomto dokumentu se předpokládá, že jste si přečetli informace o bezpečnosti dodané s monitorem.

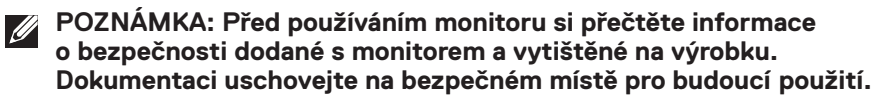

 **VAROVÁNÍ: Použití ovládacích prvků, změn nastavení nebo postupů jiným způsobem, než jak je určeno v této dokumentaci, může způsobit úrazy vysokým napětím, elektrickým proudem nebo mechanickými vlivy.**

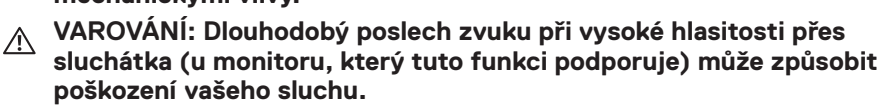

- Umístěte monitor na pevný povrch a manipulujte s ním opatrně. Obrazovka je křehká a při pádu nebo zásahu ostrým předmětem se může poškodit.
- Vždy se ujistěte, že je monitor určen pro provoz se střídavým proudem, který je k dispozici ve vaší oblasti.
- Uchovávejte monitor při pokojové teplotě. Příliš chladné nebo horké podmínky mohou mít nepříznivý vliv na tekuté krystaly displeje.
- Připojte napájecí kabel od monitoru k elektrické zásuvce, která je blízko a snadno přístupná. Viz [Připojení monitoru](#page-25-1).
- Neumisťujte monitor na mokrý povrch nebo do blízkosti vody ani jej na takovém místě nepoužívejte.
- Nevystavujte monitor silným vibracím nebo nárazům. Monitor například nevkládejte do zavazadlového prostoru automobilu.
- Když nebudete monitor po delší dobu používat, odpojte jej ze zásuvky.
- Nesnažte se sundat žádné kryty a nedotýkejte se vnitřních částí monitoru. Mohlo by dojít k úrazu elektřinou.
- Pozorně si přečtěte tyto pokyny. Tento dokument uschovejte pro budoucí použití. Dodržujte veškerá varování a pokyny uvedené na výrobku.
- Některé monitory lze namontovat na stěnu s použitím držáku VESA, který se prodává samostatně. Použijte správné specifikace VESA uvedené v části věnované montáži na stěnu v *uživatelské příručce*.

Bezpečnostní pokyny viz *Informace o bezpečnosti, prostředí a předpisech (SERI)*, které jsou dodávány s monitorem.

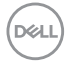

## <span id="page-6-0"></span>**O tomto monitoru**

### **Obsah balení**

Následující tabulka obsahuje seznam součástí dodaných s vaším monitorem. Pokud některá součást chybí, kontaktujte společnost Dell. Další informace najdete v části [Kontaktování společnosti Dell.](#page-61-1)

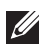

**POZNÁMKA: Některé položky mohou být volitelné a nemusí být v monitorem dodány. Některé funkce nebo média nemusejí být v některých zemích k dispozici.**

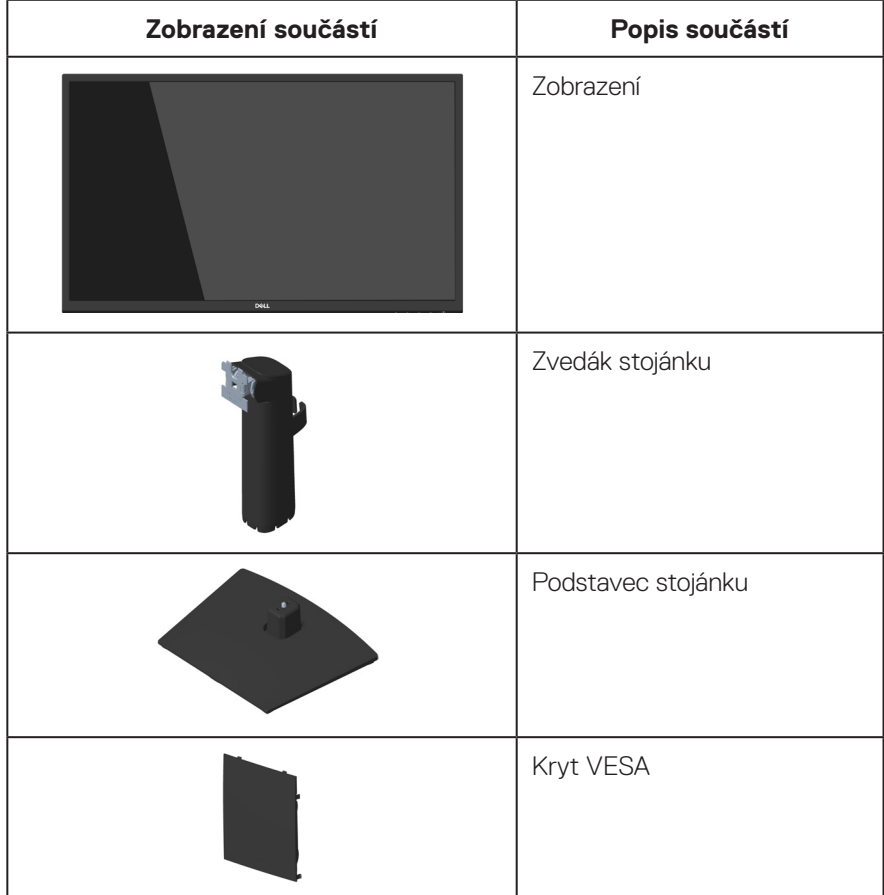

DØLI

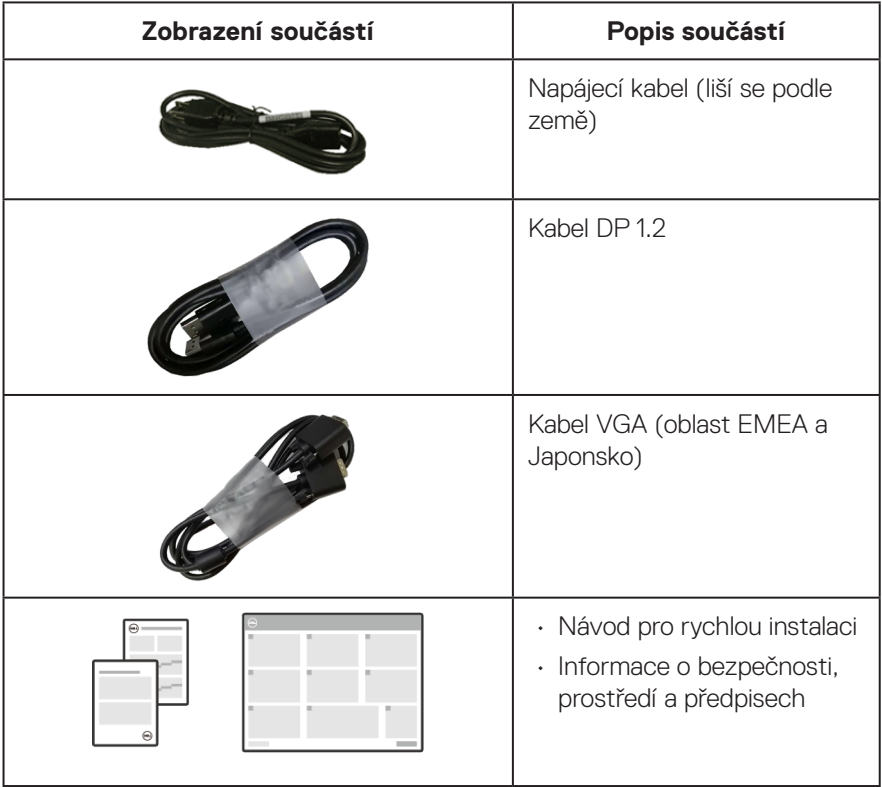

 $($ DELL $)$ 

## <span id="page-8-0"></span>**Vlastnosti produktu**

Monitor Dell E2723H je vybaven aktivní matricí, technologií THF (Thin-Film Transistor), panelem z tekutých krystalů (LCD) s podsvícením LED. Monitor má následující charakteristiky:

- Zobrazitelná plocha 68,60 cm (27,0 palců) (měřeno úhlopříčně).
- Široké zorné úhly 178 stupňů ve svislém a vodorovném směru.
- Statický kontrastní poměr (3000:1).
- Rozlišení 1920 x 1080 s podporou zobrazení na celou obrazovku pro nižší rozlišení.
- Jednoduché a snadné připojení starších i nových počítačů přes rozhraní DisplayPort.
- Funkce Plug and Play (je-li podporována počítačem).
- Nabídka nastavení obrazovky (OSD) pro snadné nastavení a optimalizaci obrazu.
- Odnímatelný stojánek a montážní otvory 100 mm standardu VESA (Video Electronics Standards Association) pro flexibilní řešení upevnění.
- Otvor pro bezpečnostní zámek.
- ≤0,3 W v pohotovostním režimu.
- Podpora nástroje Dell Display Manager.
- Optimalizujte zrakové pohodlí s obrazovkou s certifikací TÜV bez blikání.
- Funkce ComfortView s certifikací TÜV omezuje množství modrého světla vyzařovaného z monitoru pro optimalizaci vašeho zrakového pohodlí.
- **VAROVÁNÍ: Mezi možné dlouhodobé efekty emisí modrého světla monitoru může patřit poškození zraku, mimo jiné únava očí a digitální oční stres. Funkce ComfortView Plus omezuje množství modrého světla vyzařovaného z monitoru pro optimalizaci vašeho zrakového pohodlí.**

 **O tomto monitoru** │ **9**

DØLI

## <span id="page-9-0"></span>**Popis částí a ovládacích prvků**

#### **Pohled zepředu**

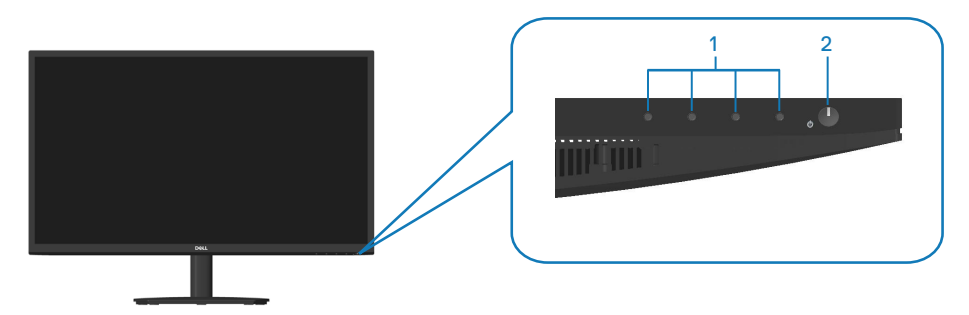

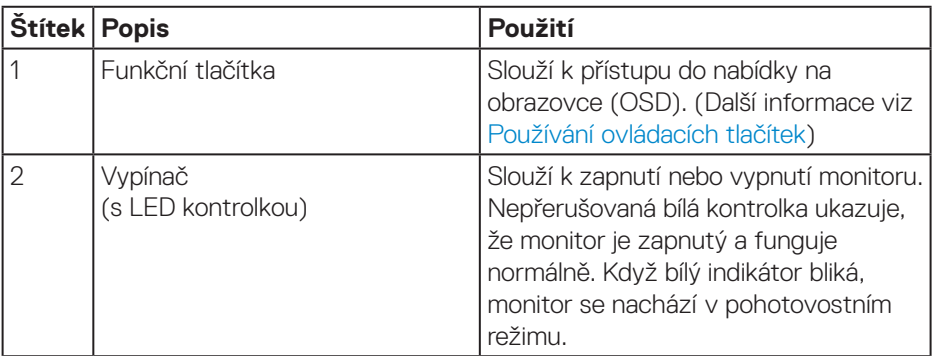

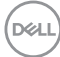

#### <span id="page-10-0"></span>**Pohled ze strany a zezadu**

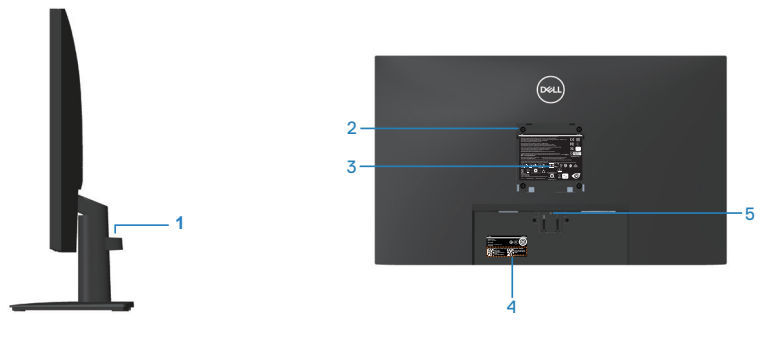

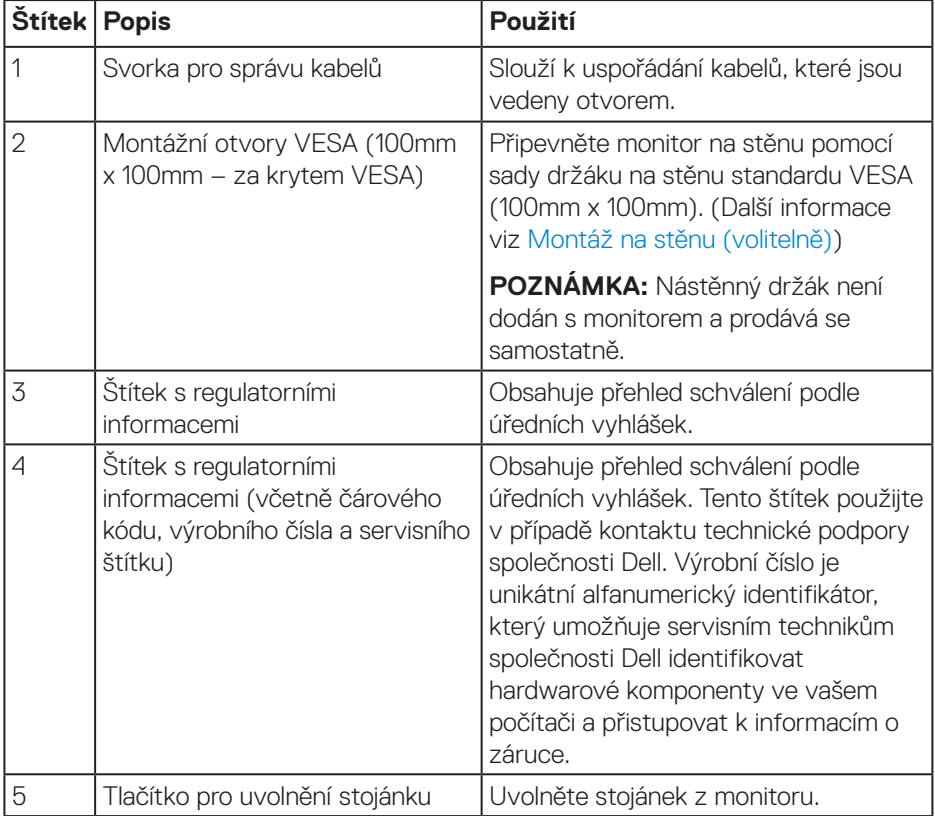

#### <span id="page-11-0"></span>**Pohled zdola**

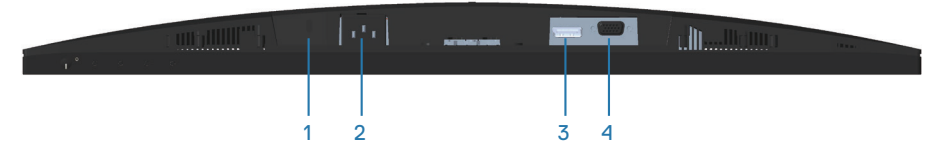

<span id="page-11-1"></span>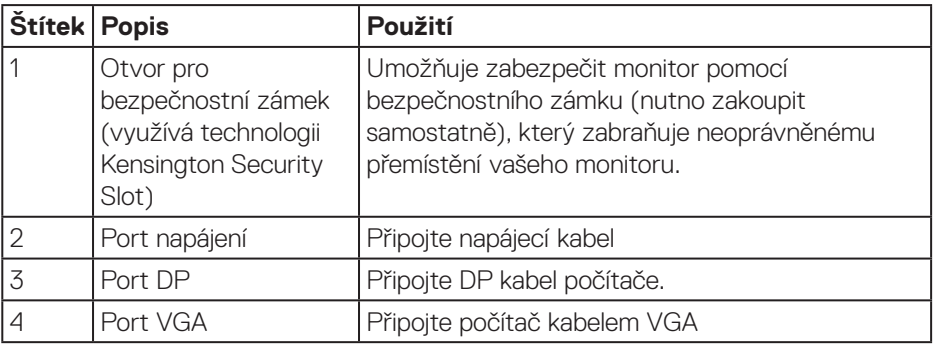

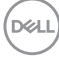

#### <span id="page-12-0"></span>**Technické údaje monitoru**

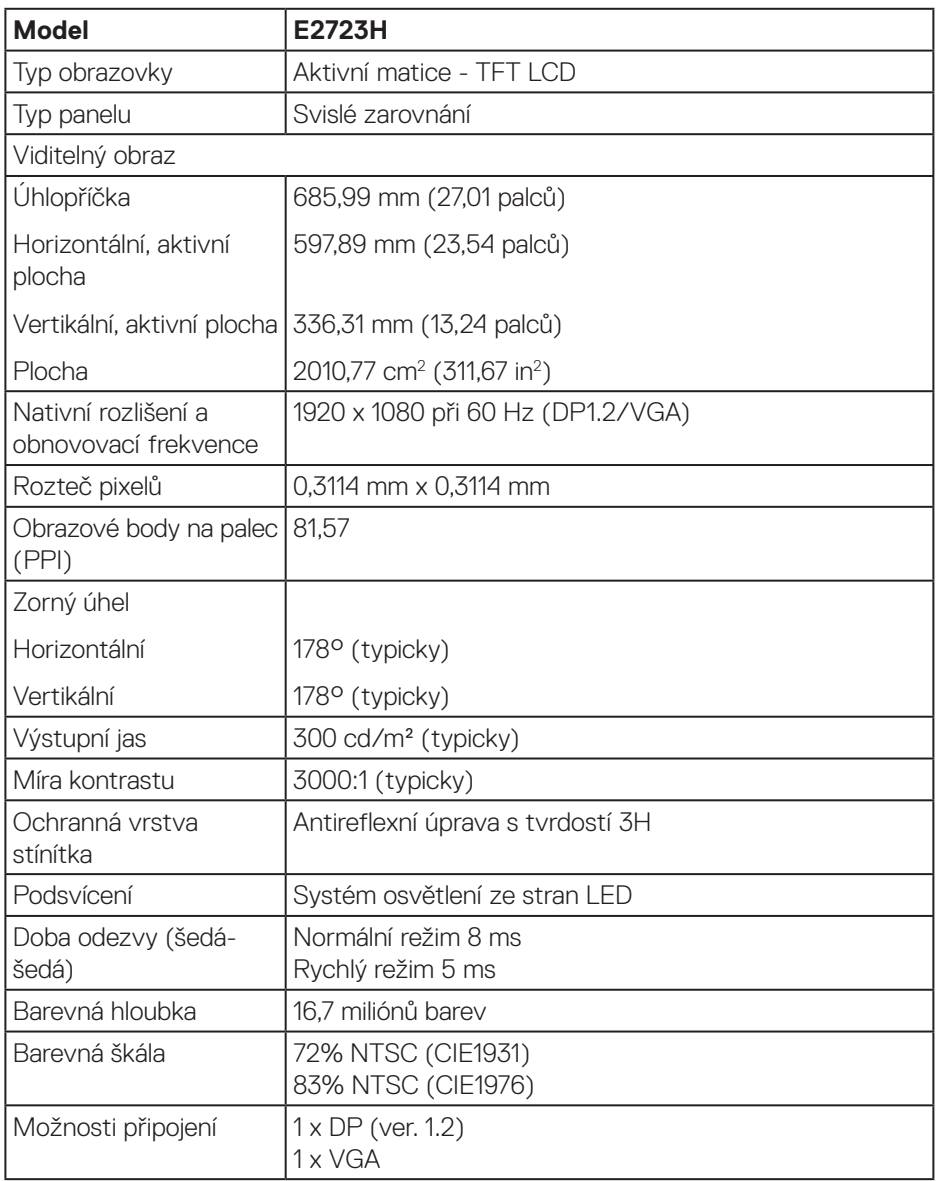

<span id="page-13-0"></span>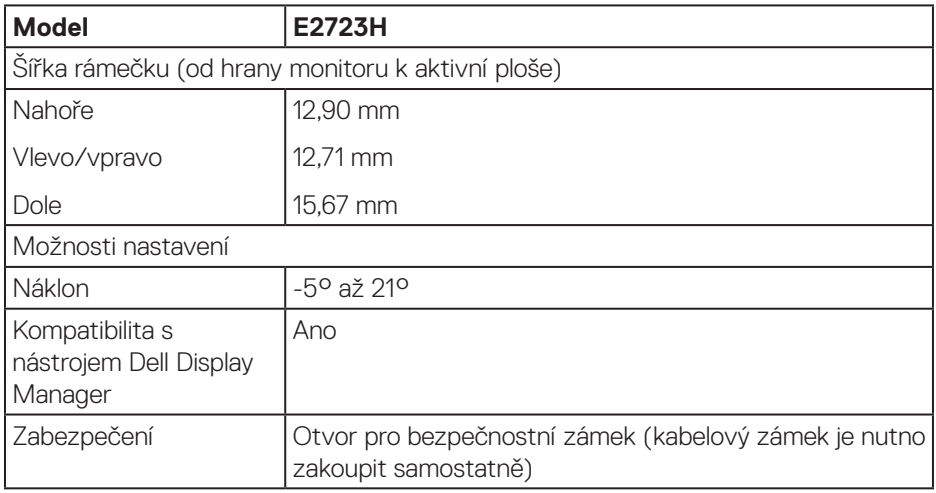

#### **Specifikace rozlišení**

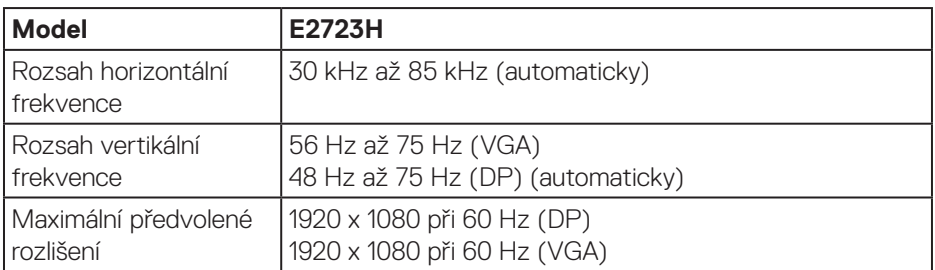

 $(PELL)$ 

#### <span id="page-14-0"></span>**Předvolené režimy zobrazení**

#### **Předvolené režimy zobrazení VGA / DP**

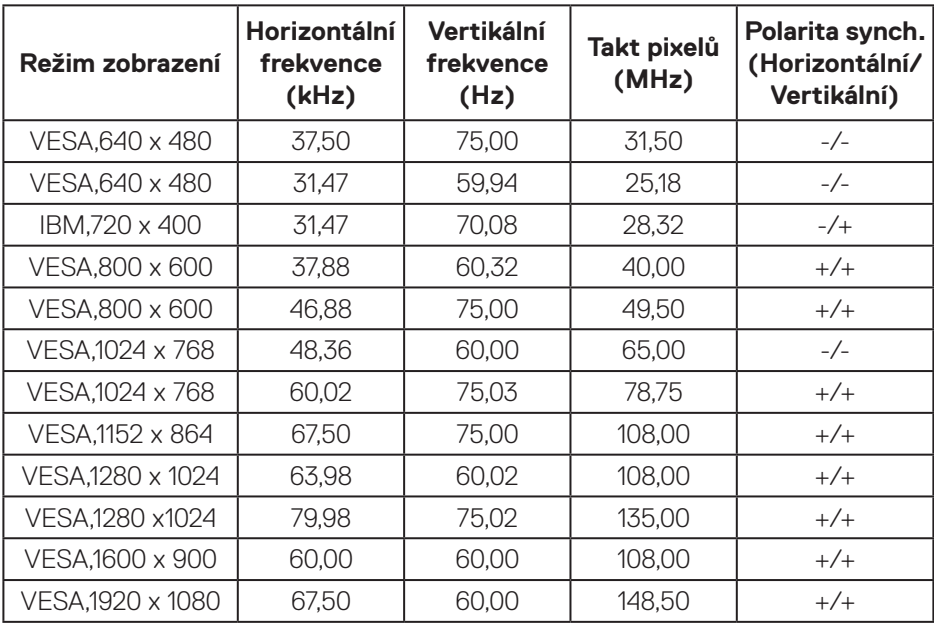

DELL

#### **Technické údaje napájení**

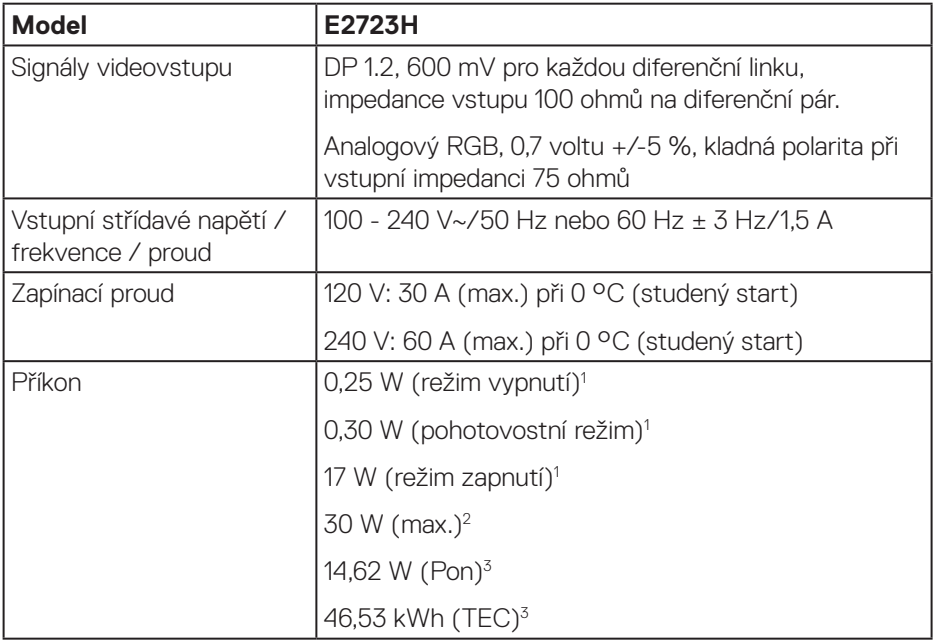

<sup>1</sup> Podle definice ve směrnicích EU 2019/2021 a EU 2019/2013.

<sup>2</sup> Maximální nastavení jasu a kontrastu.

<sup>3</sup> Pon: Příkon v zapnutém režimu podle definice Energy Star verze 8.0.

TEC: Celková spotřeba energie v kWh podle definice Energy Star verze 8.0.

Tento dokument je pouze informační a odráží laboratorní výkon. Konkrétní produkt může dosahovat odlišných výsledků v závislosti na objednaném softwaru, součástech a periferiích a nejsme povinni takové informace aktualizovat.

Vzhledem k tomu by zákazník neměl spoléhat na tyto informace při rozhodování o elektrických tolerancích ani jinak. Neposkytujeme žádnou výslovnou ani předpokládanou záruku přesnosti ani úplnosti.

#### **POZNÁMKA: Tento monitor má certifikaci ENERGY STAR.**

Program ENERGY STAR americké agentury pro ochranu životního prostředí (U.S. Environmental Protection Agency (EPA)) a ministerstva energetiky Spojených států amerických (DOE) podporuje úsporu energie.

Tento produkt splňuje podmínky programu ENERGY STAR při "výchozích továrních" nastaveních; toto je nastavení, které přináší úsporu energie.

Změnou výchozích továrních nastavení obrazu nebo aktivací dalších funkcí se zvýší spotřeba elektrické energie, čímž by mohlo dojít k překročení limitů nezbytných pro splnění podmínek programu ENERGY STAR.

Další informace o programu ENERGY STAR najdete na webu energystar.gov.

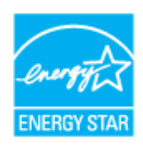

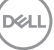

#### <span id="page-17-0"></span>**Fyzické vlastnosti**

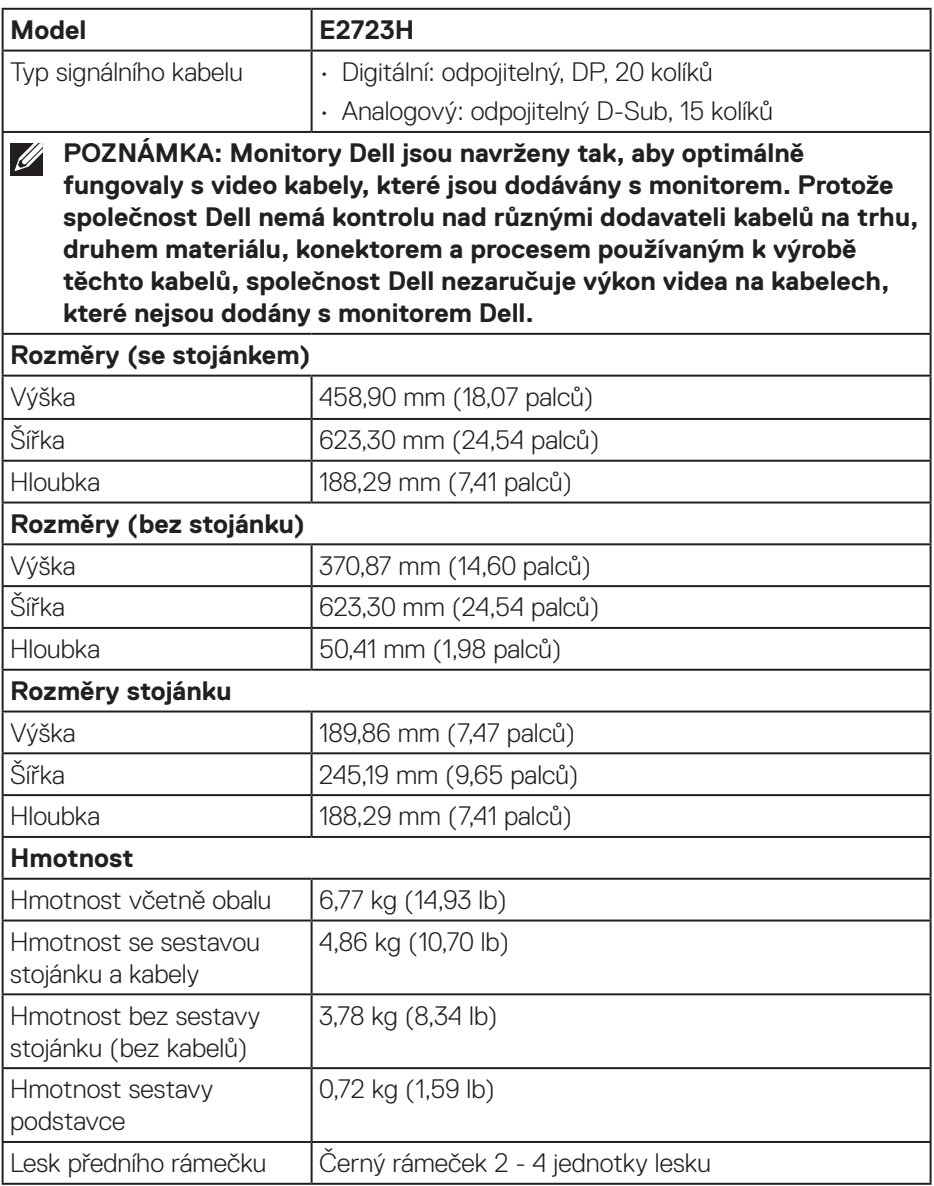

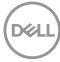

#### <span id="page-18-0"></span>**Prostorové vlastnosti**

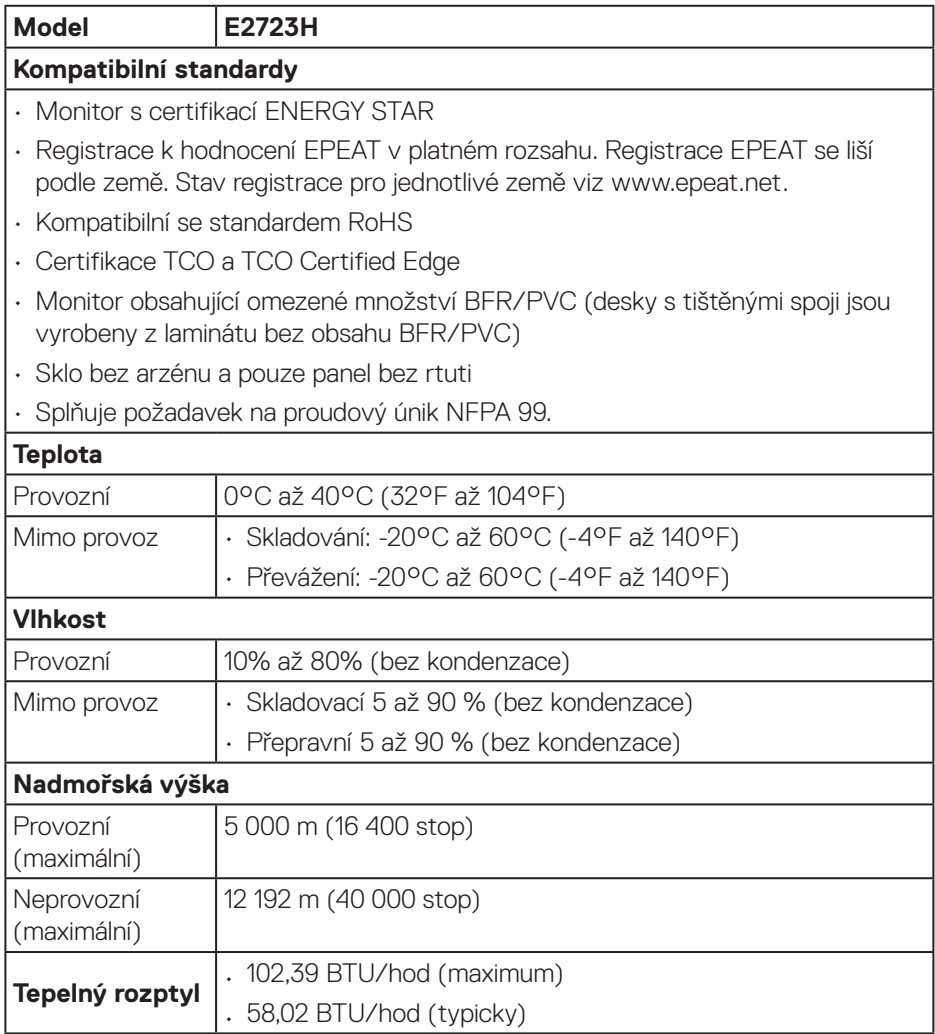

 $(\sim$ LL

## <span id="page-19-0"></span>**Kompatibilita s technologií Plug-and-Play**

Tento monitor můžete nainstalovat k jakémukoli systému, který je kompatibilní s technologií Plug and Play. Monitor počítačovému systému automaticky poskytne své údaje EDID (Extended Display Identification Data) pomocí protokolů DDC (Display Data Channel): daný systém se může sám zkonfigurovat a optimalizovat nastavení monitoru. Většina instalací monitoru je automatická; podle potřeby můžete vybrat jiná nastavení. Další informace o změnách nastavení viz [Používání monitoru.](#page-32-2)

## **Zásady kvality a obrazových bodů LCD monitoru**

Při výrobě LCD monitoru není neobvyklé, že jeden nebo více obrazových bodů zůstanou v trvale fixovaném stavu, ve kterém jsou obtížně viditelné a neomezují kvalitu nebo použitelnost obrazu. Další informace o zásadách dodržování kvality monitorů Dell a o zásadách týkajících se obrazových bodů naleznete na webu podpory společnosti Dell **[www.dell.com/pixelguidelines](https://www.dell.com/pixelguidelines)**.

#### **Ergonomie**

- **POZOR: Nevhodné nebo dlouhodobé používání klávesnice může vést k zranění.**
- **POZOR: Dlouhodobé sledování obrazovky monitoru může vést k únavě očí.**

Pro zajištění maximálního pohodlí a efektivity dodržujte při přípravě a používání počítače následující pravidla:

- Umístěte počítač tak, abyste měli při práci monitor a klávesnici přímo před sebou. Pro správné umístění klávesnice jsou k dispozici běžně dostupné poličky.
- Aby se omezilo riziko únavy očí a bolesti krku, paží, zad a ramen při dlouhodobém používání monitoru, doporučujeme dodržovat následující zásady:
	- 1. Umístěte obrazovku přibližně 50 až 70 cm (20 až 28 palců) od očí.
	- 2. Při práci s monitorem pravidelně mrkejte nebo si po delším používání monitoru opláchněte oči vodou.
	- 3. Po každých dvou hodinách dělejte pravidelné a časté 20 minutové přestávky.
	- 4. Během přestávek nejméně na 20 sekund odhlédněte od monitoru a zadívejte se objekt vzdálený 20 stop.
	- 5. Během přestávek se protahujte, aby došlo k uvolnění krku, paží, zad a ramen.
- Když sedíte před monitorem, ujistěte se, že je obrazovka monitoru na úrovni očí nebo mírně níže.

**D**<sup></sup>

- Nastavte náklon monitoru, jeho kontrast a jas.
- Upravte okolní osvětlení (například stropní světla, lampičky a závěsy nebo žaluzie na okolních oknech) tak, aby bylo na obrazovce monitoru co nejméně odlesků a odrazů světla.
- Používejte židli, která nabízí dobrou podporu beder.
- Při používání klávesnice a myši by mělo být předpaží vodorovně se zápěstím v neutrální, pohodlné poloze.
- Při používání klávesnice a myši mějte vždy k dispozici prostor pro položení rukou.
- Horní část obou paží by měla spočívat přirozeně.
- Nohy by měly být položené rovně na podlaze.
- Při sezení se ujistěte, že váha nohou spočívá na chodidlech, nikoli na přední části sedáku. K zajištění správné polohy nastavte výšku židle nebo použijte podložku pod nohy.
- Provádějte různorodou práci. Snažte se organizovat svou práci tak, abyste nemuseli sedět a pracovat dlouhou dobu bez přestávky. Snažte se pravidelně stát nebo se postavit a procházet se.
- Prostor pod pracovním stolem by měl být uklizený a neměly by se zde nacházet kabely, které mohou narušovat pohodlí při sezení a o které byste mohli zakopnout.

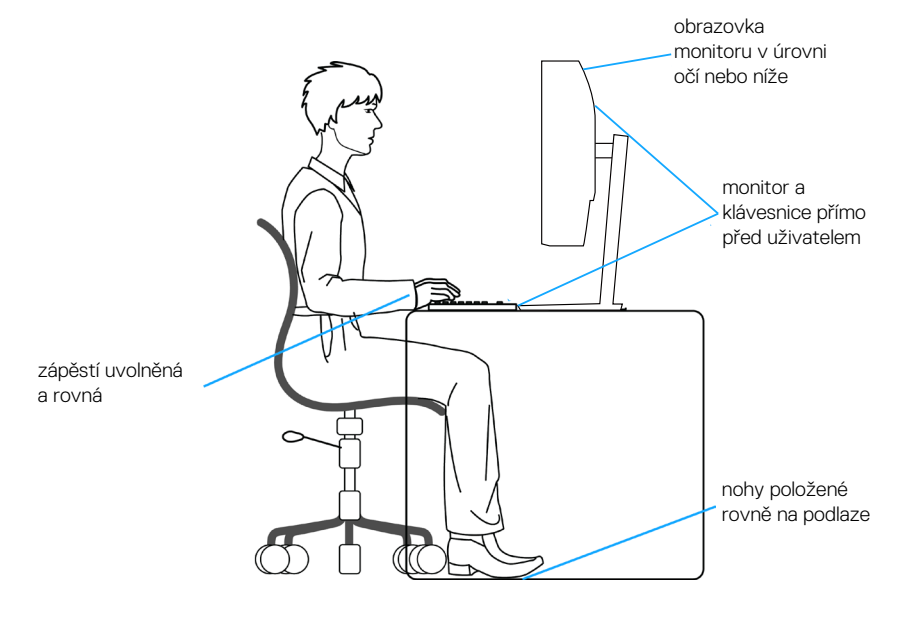

## <span id="page-21-0"></span>**Manipulace s displejem a jeho přesouvání**

Abyste zajistili bezpečné zacházení s monitorem při zvedání nebo přemisťování, postupujte podle níže uvedených pokynů:

- Před přesouváním nebo zvedáním monitoru vypněte počítač a monitor.
- Odpojte všechny kabely od monitoru.
- Vložte monitor do původní krabice s původním obalovým materiálem.
- Při zvedání a přesouvání monitoru držte pevně spodní okraj a bok monitoru bez toho, abyste na monitor příliš tlačili.

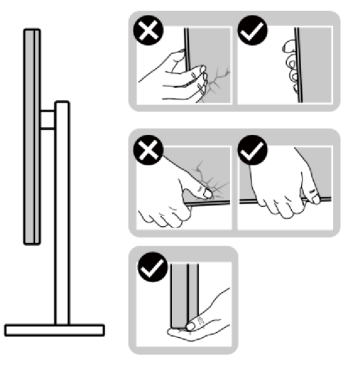

• Při zvedání nebo přemísťování monitoru postupujte tak, aby obrazovka směřovala od vás. Netlačte na obrazovku, aby se nepoškrábala nebo nepoškodila.

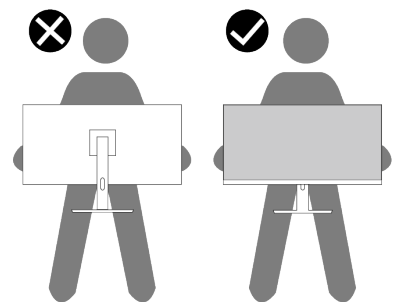

- Při přepravě monitoru jej nevystavujte rázům ani vibracím.
- Když při zvedání a přesouvání monitoru držíte základnu nebo zvedák stojánku, neotáčejte monitor vzhůru nohama. Mohlo by dojít k poškození monitoru nebo zranění.

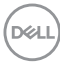

<span id="page-22-0"></span>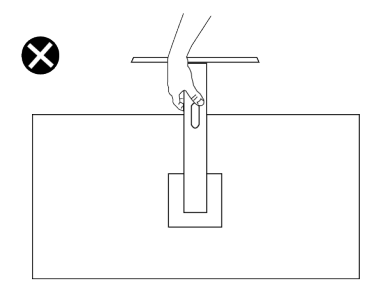

### **Pokyny pro údržbu**

#### **Čištění monitoru**

- **VAROVÁNÍ: Použití nesprávných metod při čištění monitoru může způsobit fyzické poškození obrazovky nebo pláště monitoru Dell.**
- **POZOR: Před čištěním monitoru si přečtěte a dodržujte** [Bezpečnostní](#page-5-1)  [pokyny](#page-5-1)**.**
- **VAROVÁNÍ: Před čistěním monitoru odpojte jeho napájecí kabel z elektrické zásuvky.**

Při rozbalování, čištění nebo manipulaci s monitorem postupujte podle pokynů v následujícím seznamu:

- Monitor Dell čistěte měkkou, čistou utěrkou lehce navlhčenou ve vodě. Pokud možno používejte speciální jemnou utěrku na čištění obrazovek nebo přípravek vhodný pro obrazovku monitoru Dell.
- **POZOR: Nepoužívejte čisticí prostředky ani jiné chemikálie, jako je benzen, ředidlo, čpavek, abrazivní čisticí prostředky nebo stlačený vzduch.**
- **POZOR: Použití chemikálií k čištění může způsobit změny ve vzhledu monitoru, například vyblednutí barev, mléčný film na monitoru, deformace, nerovnoměrný tmavý odstín a odlupování povrchu obrazovky.**
- **VAROVÁNÍ: Nestříkejte čisticí roztok nebo dokonce vodu přímo na povrch monitoru. V opačném případě se tekutina nahromadí na dolní straně zobrazovacího panelu, způsobí korozi elektroniky a trvalé poškození. Místo toho naneste čisticí roztok nebo vodu na měkký hadřík, který potom monitor očistěte.**

**DEA** 

- **POZNÁMKA: Poškození monitoru způsobené nevhodnými postupy čištění a používáním benzenu, ředidla, čpavku, abrazivních čisticích prostředků, alkoholu, stlačeného vzduchu, detergentů jakéhokoli druhu bude považováno za poškození způsobené zákazníkem (CID). Na CID se nevztahuje standardní záruka společnosti Dell.**
	- Pokud po vybalení monitoru zjistíte přítomnost bílého prášku, setřete jej látkou.
	- S monitorem zacházejte opatrně, protože tmavě zbarvený monitor se může snadno poškrábat a bílé známky otěru jsou zřetelnější, než na světlém monitoru.
	- Pro zachování optimální kvality obraz monitoru používejte dynamicky se měnící spořič obrazovky; když monitor nepoužíváte, vypněte jej.

**DGL** 

## <span id="page-24-0"></span>**Instalace monitoru**

#### **Montáž stojánku**

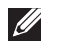

**POZNÁMKA: Při expedici z výrobního závodu není nainstalován stojánek.**

**POZNÁMKA: V následující části jsou uvedeny pokyny pro stojánek, který byl dodán s monitorem. Při připevňování stojánku, který byl zakoupen od jiného zdroje, postupujte podle pokynů pro montáž dodaných se stojánkem.**

Pokyny pro připevnění stojánku monitoru:

- 1. Připevněte zvedák stojánku k podstavci stojánku.
	- a. Umístěte podstavec stojánku monitoru na stabilní stolek.
	- b. Zasuňte tělo stojánku monitoru správným směrem na podstavec stojánku.
	- c. Utáhněte ruční šroub po směru hodin, dokud nebude bezpečně upevněn.

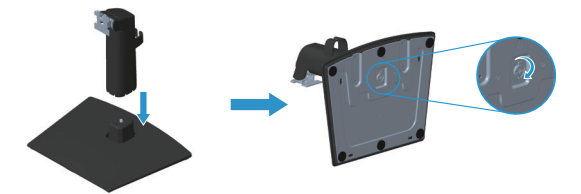

- 2. Připojte sestavu stojánku k monitoru.
	- a. Položte monitor na měkkou látku nebo polštář na okraji stolu.
	- b. Zorientujte držák sestavy stojánku s drážkou na monitoru.
	- c. Zasuňte držák směrem k monitoru tak, aby zacvakl na místo.
	- d. Nasaďte kryt VESA.

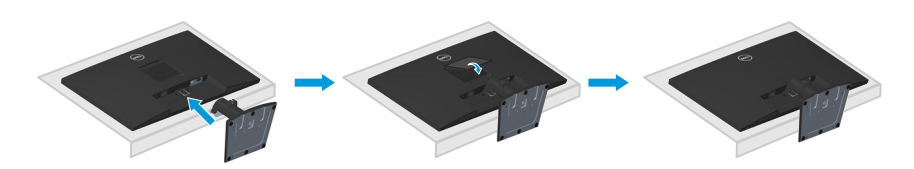

DØL

### <span id="page-25-1"></span><span id="page-25-0"></span>**Připojení monitoru**

- **VAROVÁNÍ: Než začnete provádět jakýkoli postup v tomto oddílu, přečtěte si část** [Bezpečnostní pokyny](#page-5-1)**.**
- **POZNÁMKA: Monitory Dell jsou navrženy tak, aby optimálně fungovaly s kabely, které jsou dodávány s monitorem. Společnost Dell nezaručuje kvalitu a výkon videa, pokud jsou použity kabely jiné než Dell.**

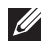

**POZNÁMKA: Provlečte kabely kabelovým slotem dříve, než je připojíte k monitoru.**

- $\mathscr{U}$ **POZNÁMKA: Nepřipojujte k počítači všechny kabely současně.**
- **POZNÁMKA: Obrázky jsou pouze orientační. Vzhled počítače se může**   $\mathscr U$ **lišit.**

Pokyny pro připojení monitoru k počítači:

- 1. Vypněte počítač a odpojte napájecí kabel.
- 2. Připojte kabel VGA nebo DP od monitoru k počítači.

#### **Připojení kabelu VGA/DP**

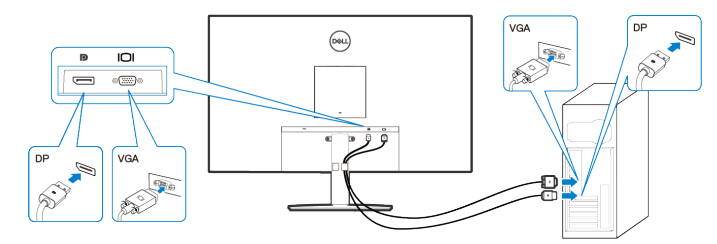

3. Připojte napájecí kabely počítače a monitoru k elektrické zásuvce.

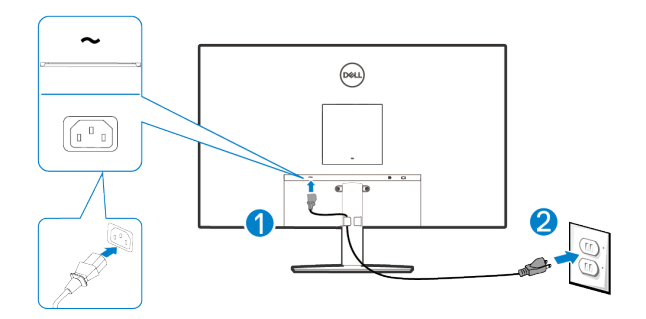

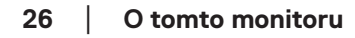

**D**&LI

## <span id="page-26-0"></span>**Uspořádání kabelů**

Kabely připojené k monitoru uložte do kabelové svorky na stojánku.

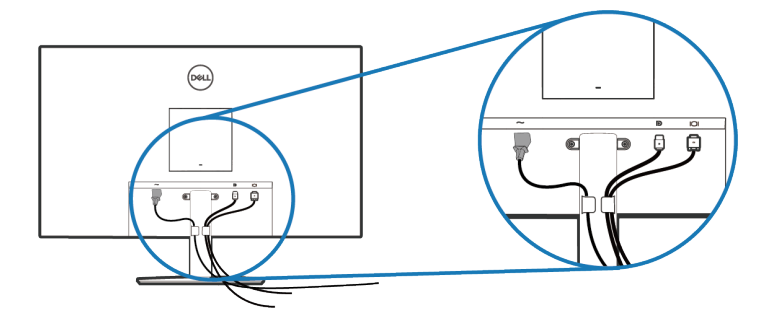

4. Zapněte monitor.

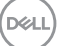

### <span id="page-27-0"></span>**Zabezpečení monitoru pomocí zámku Kensington (volitelné)**

Otvor pro bezpečnostní zámek se nachází na dolní straně monitoru. (viz [Otvor pro](#page-11-1)  [bezpečnostní zámek](#page-11-1)). Připevněte monitor ke stolu pomocí bezpečnostního zámku Kensington.

Další informace o používání zámku Kensington (v prodeji samostatně) naleznete v dokumentaci dodané se zámkem.

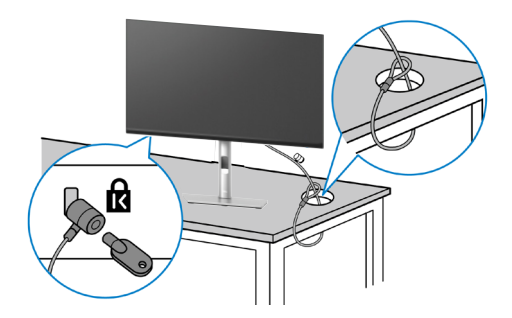

**POZNÁMKA: Obrázek je pouze ilustrační. Vzhled zámku se může lišit.** 

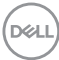

#### <span id="page-28-1"></span><span id="page-28-0"></span>**Demontáž stojánku monitoru**

**POZNÁMKA: Aby se zabránilo poškrábání obrazovky LCD při demontáži stojánku, zajistěte, aby byl monitor umístěn na měkkém povrchu a manipulujte s ním opatrně.**

**POZNÁMKA: Následující pokyny slouží specificky pro demontáž stojánku, který byl dodán s monitorem. Při demontáži stojánku, který byl zakoupen od jiného zdroje, postupujte podle pokynů pro montáž dodaných se stojánkem.**

Postup při demontáži stojánku:

1. Položte monitor na měkkou látku nebo polštář na okraji stolu.

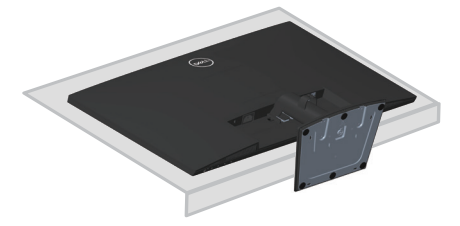

2. Pomocí dlouhého šroubováku stiskněte uvolňovací tlačítko.

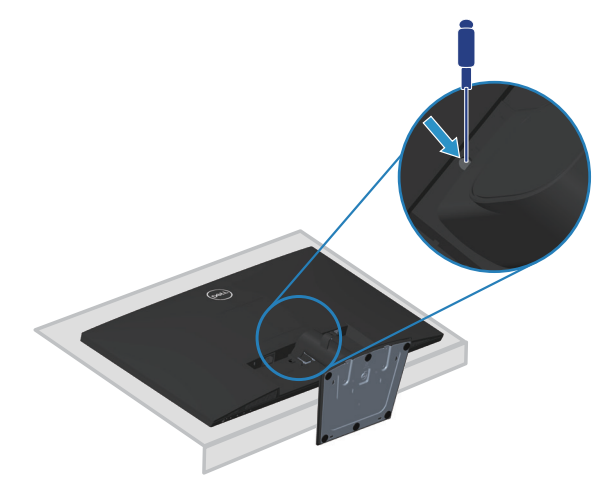

DØL

<span id="page-29-0"></span>3. Přidržujte uvolňovací tlačítko stisknuté a zároveň vysuňte stojánek.

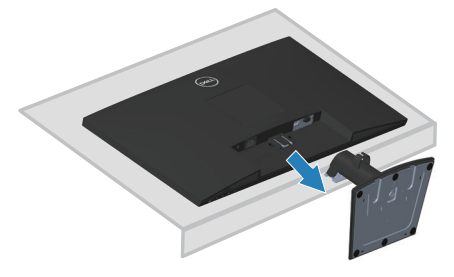

## **Pokyny pro demontáž krytu VESA**

Stisknutím ďolíčku na krytu VESA uvolněte kryt ze zadní strany displeje.

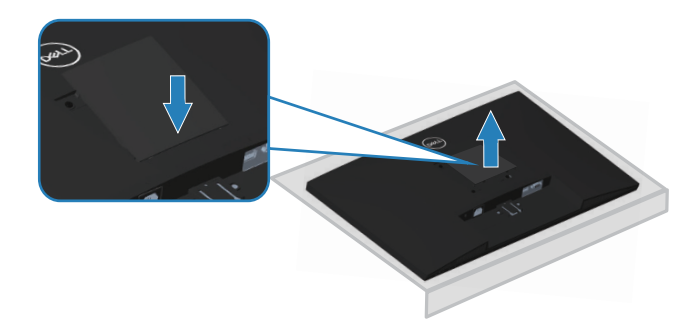

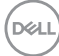

#### <span id="page-30-1"></span><span id="page-30-0"></span>**Montáž na stěnu (volitelně)**

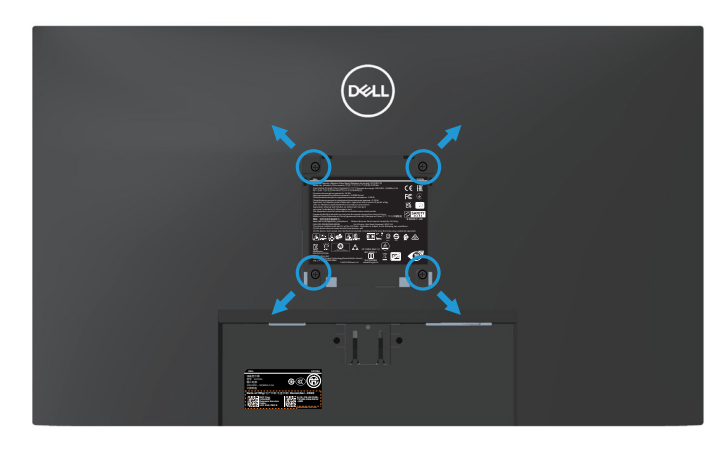

(Rozměr šroubu: M4 x 10 mm).

Viz dokumentace dodaná se sadou pro nástěnnou montáž kompatibilní se standardem VESA.

- 1. Položte displej na měkkou látku nebo polštář na okraji stolu.
- 2. Sejměte stojánek. Viz [Demontáž stojánku monitoru.](#page-28-1)
- 3. Sejměte kryt VESA.
- 4. Odšroubujte čtyři šrouby zajišťující zadní kryt displeje.
- 5. Připevněte k displeji montážní konzolu ze sady pro montáž na stěnu.
- 6. Pokyny pro montáž monitoru na stěnu najdete v dokumentaci, která byla dodána se sadou pro montáž na stěnu.
- **POZNÁMKA: Používejte pouze montážní držák s certifikací UL, CSA nebo GS s minimální nosností 15,13 kg.**
- **POZNÁMKA: Aby se zabránilo pádu LCD monitoru, připevněte jej ke stěně lankem nebo řetízkem, jehož nosnost odpovídá hmotnosti monitoru. Instalaci musí provést kvalifikovaný technik. Další informace vám poskytne dodavatel.**

DØLI

#### <span id="page-31-0"></span>**Používání náklonu**

Můžete nastavit nejvhodnější zorný úhel monitoru.

**POZNÁMKA: Stojánek je z výroby dodáván oddělený od monitoru.**

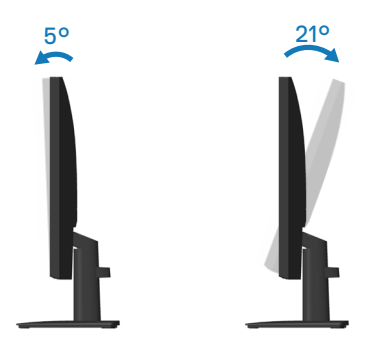

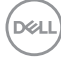

## <span id="page-32-2"></span><span id="page-32-0"></span>**Používání monitoru**

## **Zapnutí monitoru**

Monitor zapnete stisknutím tlačítka .

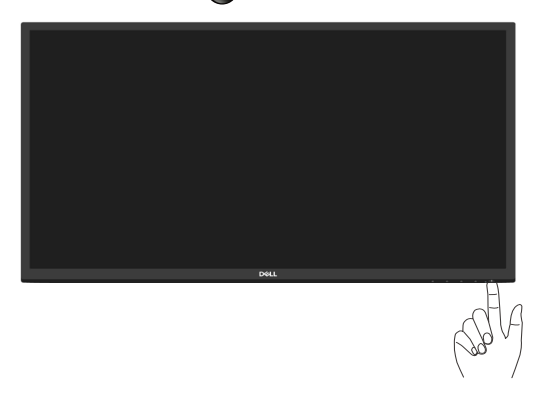

## <span id="page-32-1"></span>**Používání ovládacích tlačítek**

Pomocí ovládacích tlačítek na dolním okraji monitoru můžete upravit zobrazený obraz.

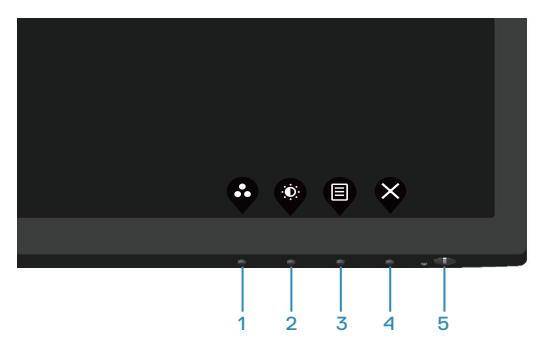

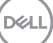

#### <span id="page-33-0"></span>**Ovládací tlačítka**

Následující tabulka obsahuje popis ovládacích tlačítek:

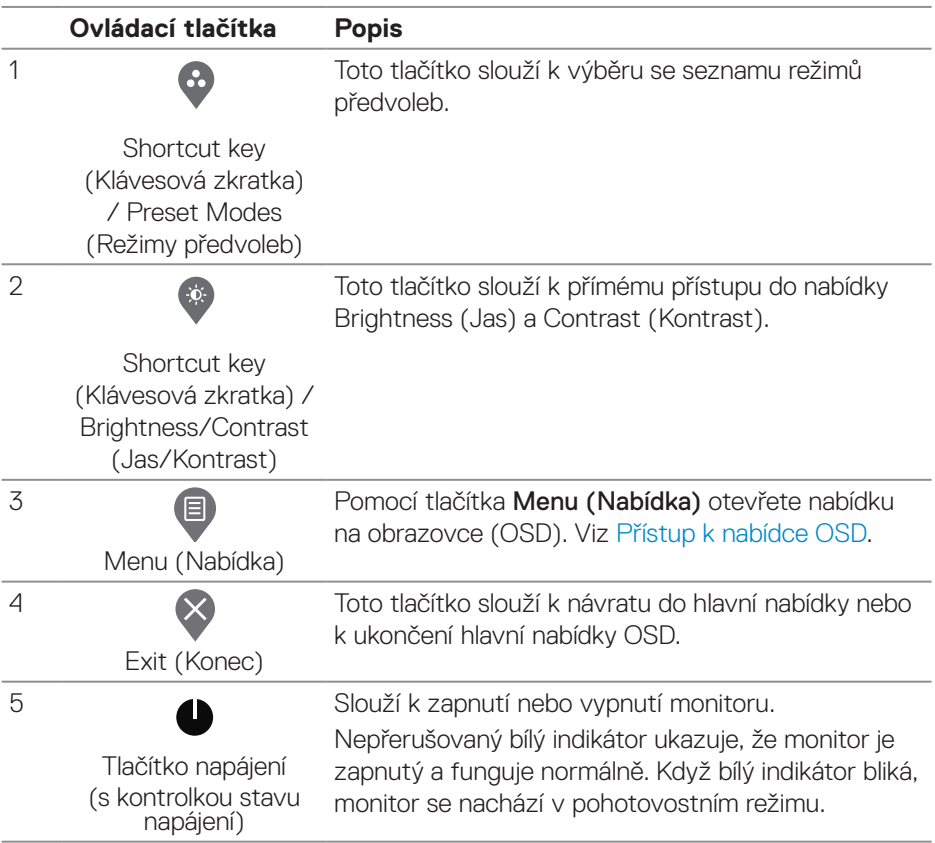

 $(\overline{DCL}$ 

## <span id="page-34-0"></span>**Používání funkce zámku OSD**

Ovládací tlačítka na předním panelu můžete zamknout, abyste zabránili přístupu do nabídky OSD a/nebo k tlačítku napájení.

#### **V nabídce Lock (Zámek) lze zamknout tlačítko(a).**

1. Vyberte si jednu z následujících možností.

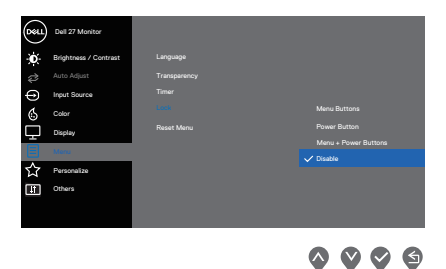

2. Zobrazí se následující zpráva.

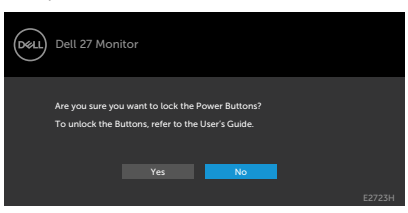

3. Výběrem možnosti **Yes (Ano)** zamknete tlačítka. Po zamknutí se při stisknutí libovolného ovládacího tlačítka zobrazí ikona zámku  $\triangleq$ .

**D**<sup></sup>

<span id="page-35-0"></span>**Pomocí ovládacího tlačítka na předním panelu zamknete tlačítko(a).**

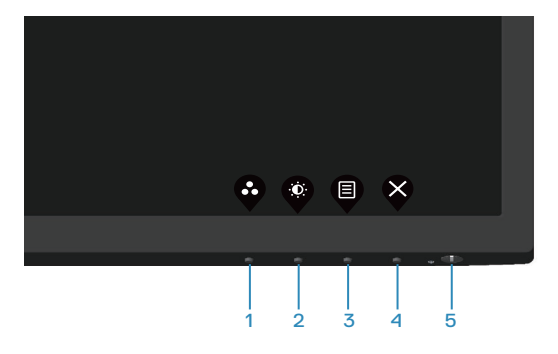

1. Stiskněte a podržte tlačítko 4 po dobu čtyř sekund, na obrazovce se objeví nabídka.

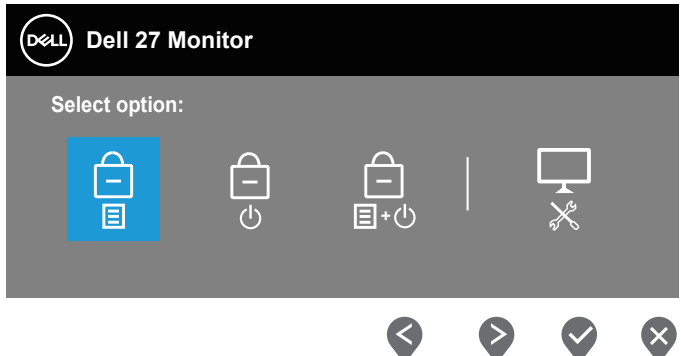

2. Vyberte si jednu z následujících možností:

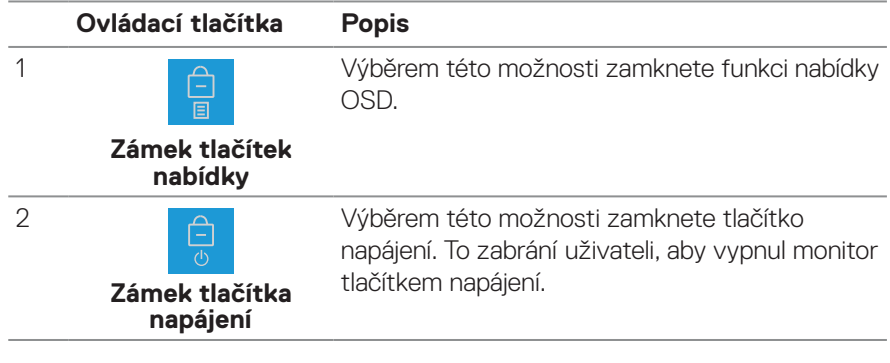

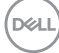

<span id="page-36-0"></span>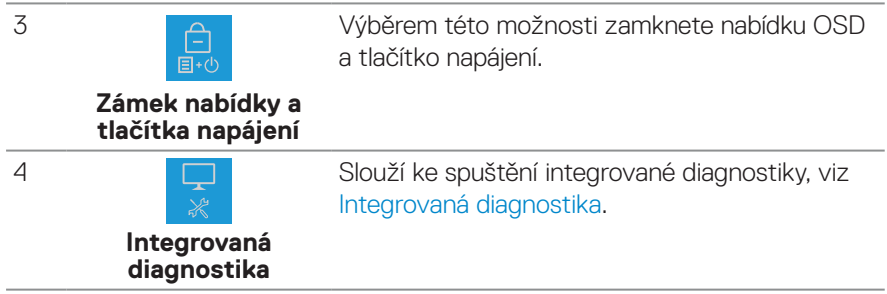

#### **Slouží k odemknutí tlačítka (tlačítek).**

Stiskněte a čtyři sekundy podržte tlačítko Built-in diagnostics (Integrovaná diagnostika) (tlačítko 4), dokud se na obrazovce neobjeví nabídka. V následující tabulce jsou popsány způsoby, jak lze odemknout tlačítka na předním panelu.

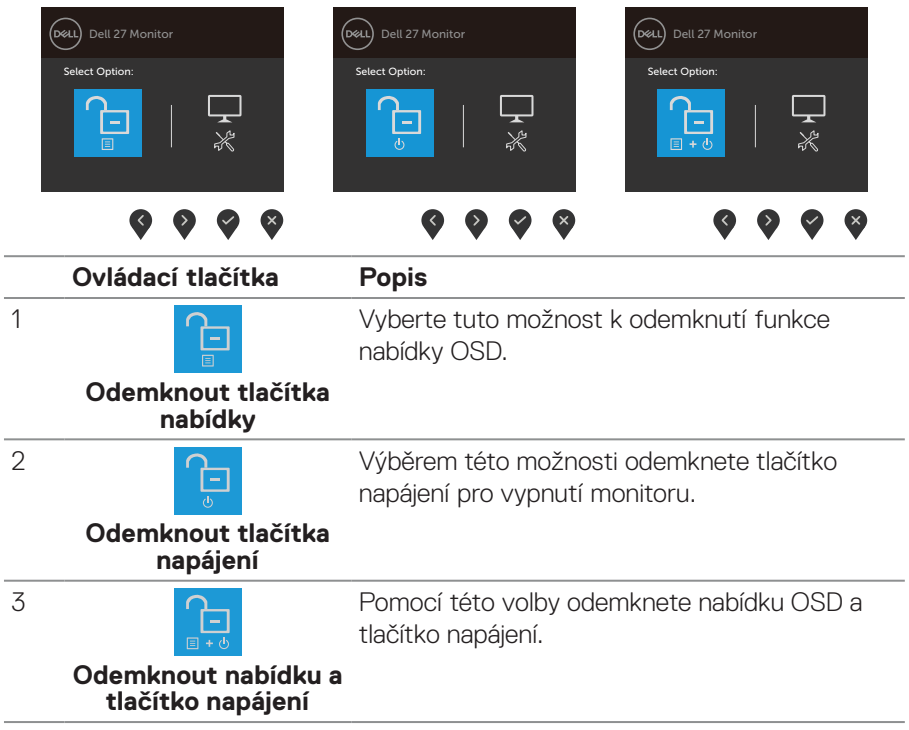

**DELI** 

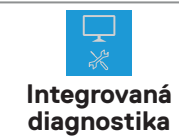

Slouží ke spuštění integrované diagnostiky, viz [Integrovaná diagnostika](#page-55-1).

#### **Ovládání OSD**

<span id="page-37-0"></span>4

Pomocí tlačítek na dolním okraji monitoru můžete upravit nastavení obrazu.

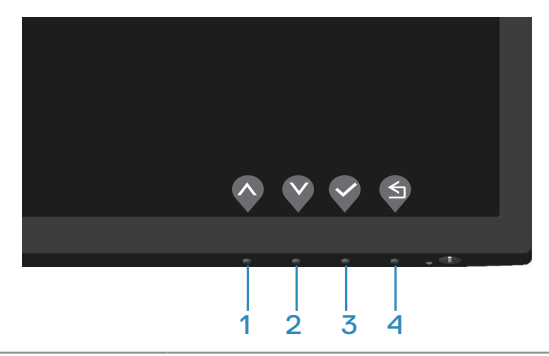

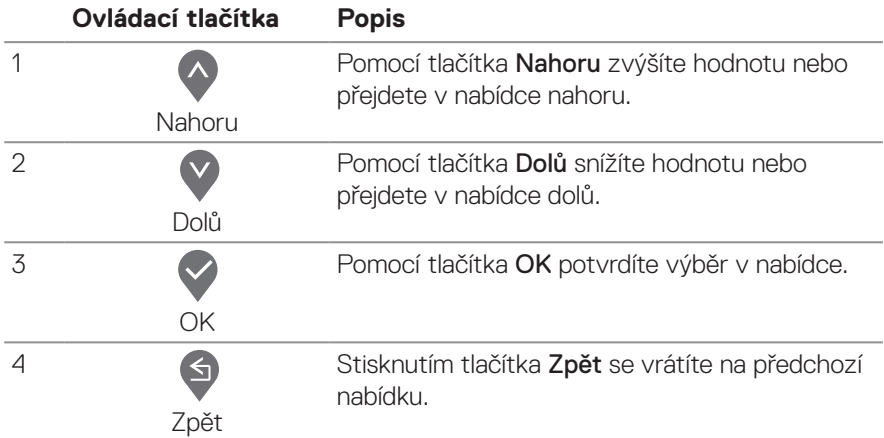

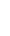

(dell

#### <span id="page-38-0"></span>**Používání nabídky na obrazovce (OSD)**

#### <span id="page-38-1"></span>**Přístup k nabídce OSD**

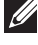

**POZNÁMKA: Veškeré změny provedené v nabídce OSD se automaticky uloží, když přejdete do jiné nabídky OSD, když ukončíte nabídku OSD nebo když počkáte, než se nabídka OSD automaticky ukončí.**

1. Stisknutím tlačítka **v** zobrazíte hlavní nabídku OSD.

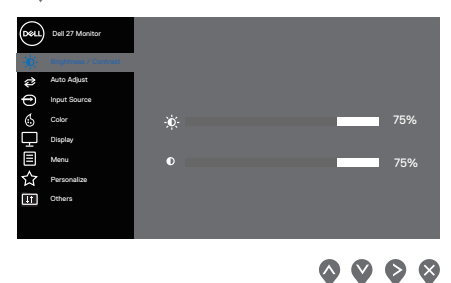

- 2. Stisknutím tlačítek ∧ a ⊗ se přesunete mezi volbami nastavení. Zároveň s přechodem z jedné ikony na druhou se zvýrazní daná volba.
- 3. Jedním stisknutím tlačítka > nebo > nebo → aktivujte označenou volbu.
- 4. Stisknutím tlačítek  $\wedge$  a  $\vee$  vyberte požadovaný parametr.
- 5. Stiskněte tlačítko **→** a potom proveďte změny pomocí tlačítek **A** nebo ♥ podle indikátorů.
- 6. Výběrem tlačítka  $\bullet$  se vrátíte na předchozí nabídku; výběrem tlačítka  $\bullet$ přijmete aktuální nastavení a vrátíte se na předchozí nabídku.

DØLI

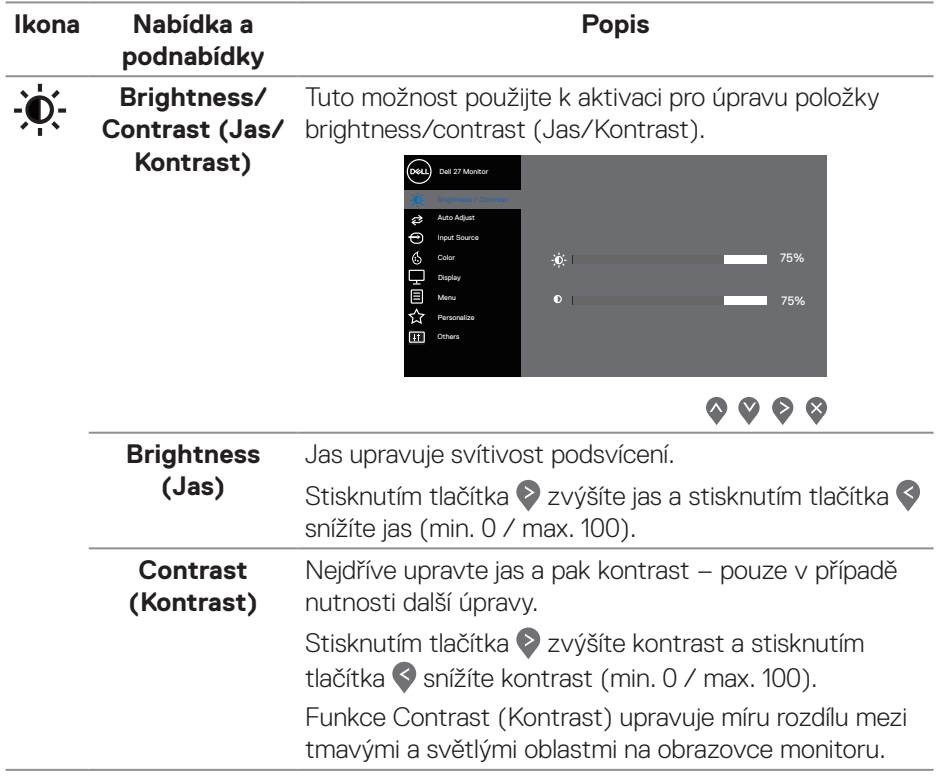

÷,

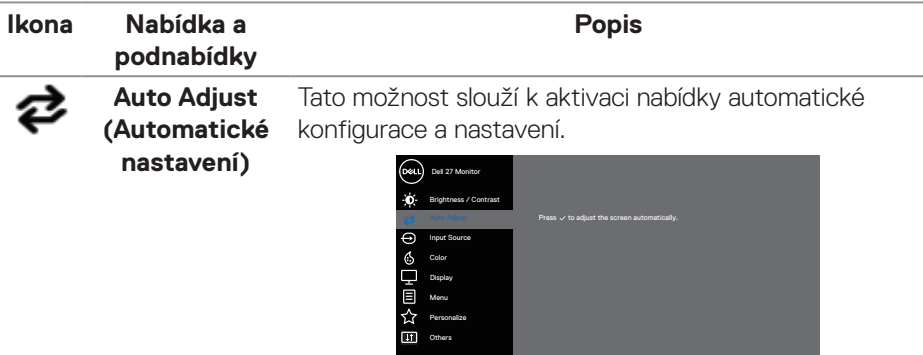

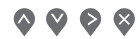

Spolu s automatickým nastavením monitoru na aktuální vstup se na černé obrazovce zobrazí následující dialog:

Auto Adjustment in Progress...

Funkce Auto Adjust (Automatické nastavení) umožňuje monitoru provést vlastní nastavení pro příchozí videosignál. Po použití funkce Auto Adjustment (Automatické nastavení) lze monitor doladit pomocí ovládací prvků Pixel Clock (Coarse) (Takt Pixelů (Hrubé)) a Phase (Fine) (Fáze (Jemné)) v části Display (Zobrazení).

**POZNÁMKA: Auto Adjust (Automatické nastavení) neproběhne, pokud tlačítko stisknete v době, kdy na vstupu nejsou video signály nebo nejsou připojené kabely. Tato volba je k dispozici pouze při použití analogového (VGA) konektoru.**

<span id="page-41-0"></span>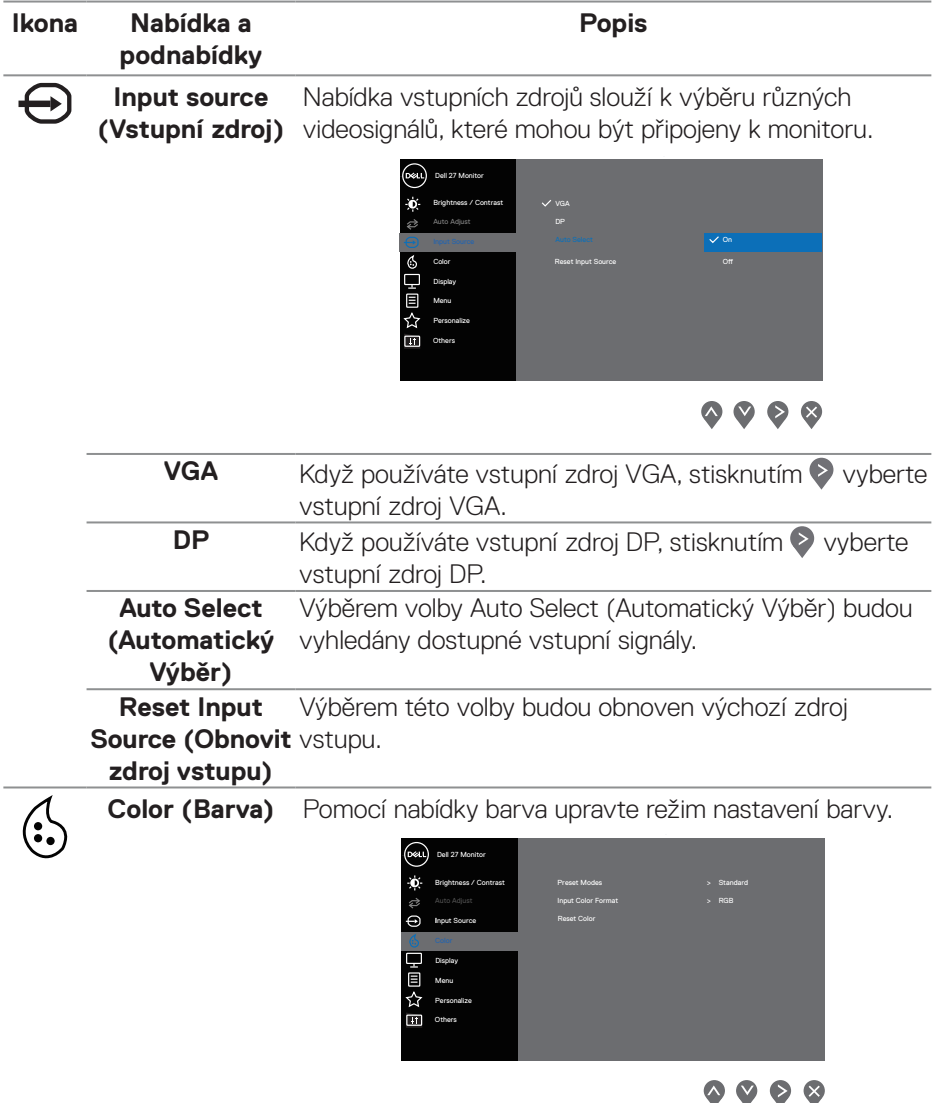

 $\int$ DELL

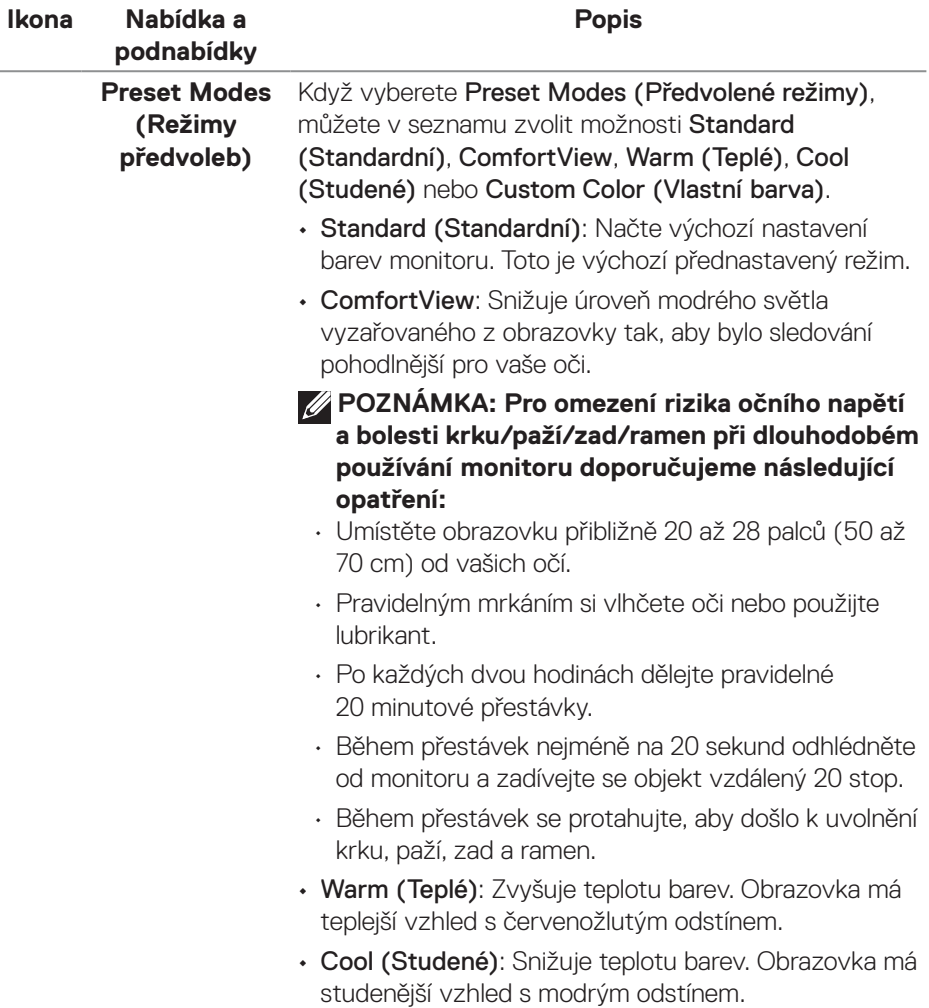

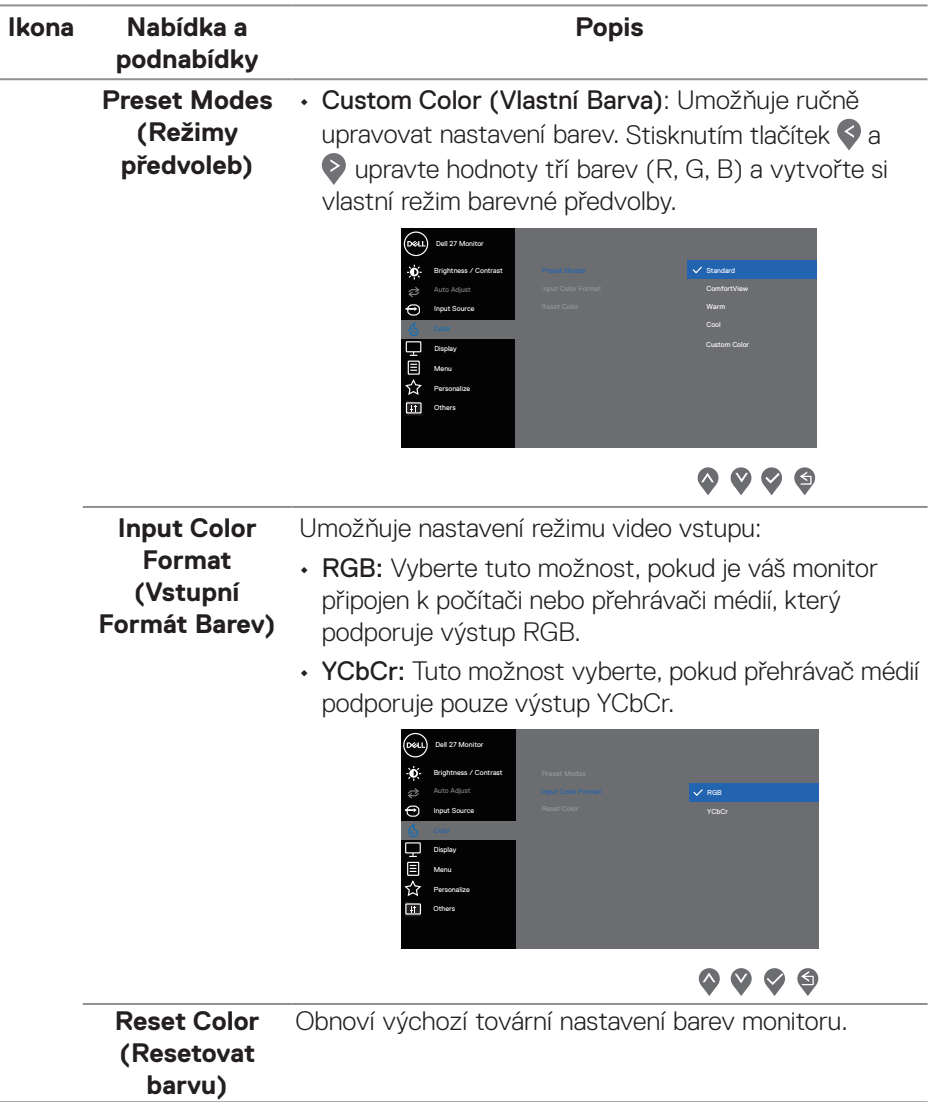

 $($ DELL

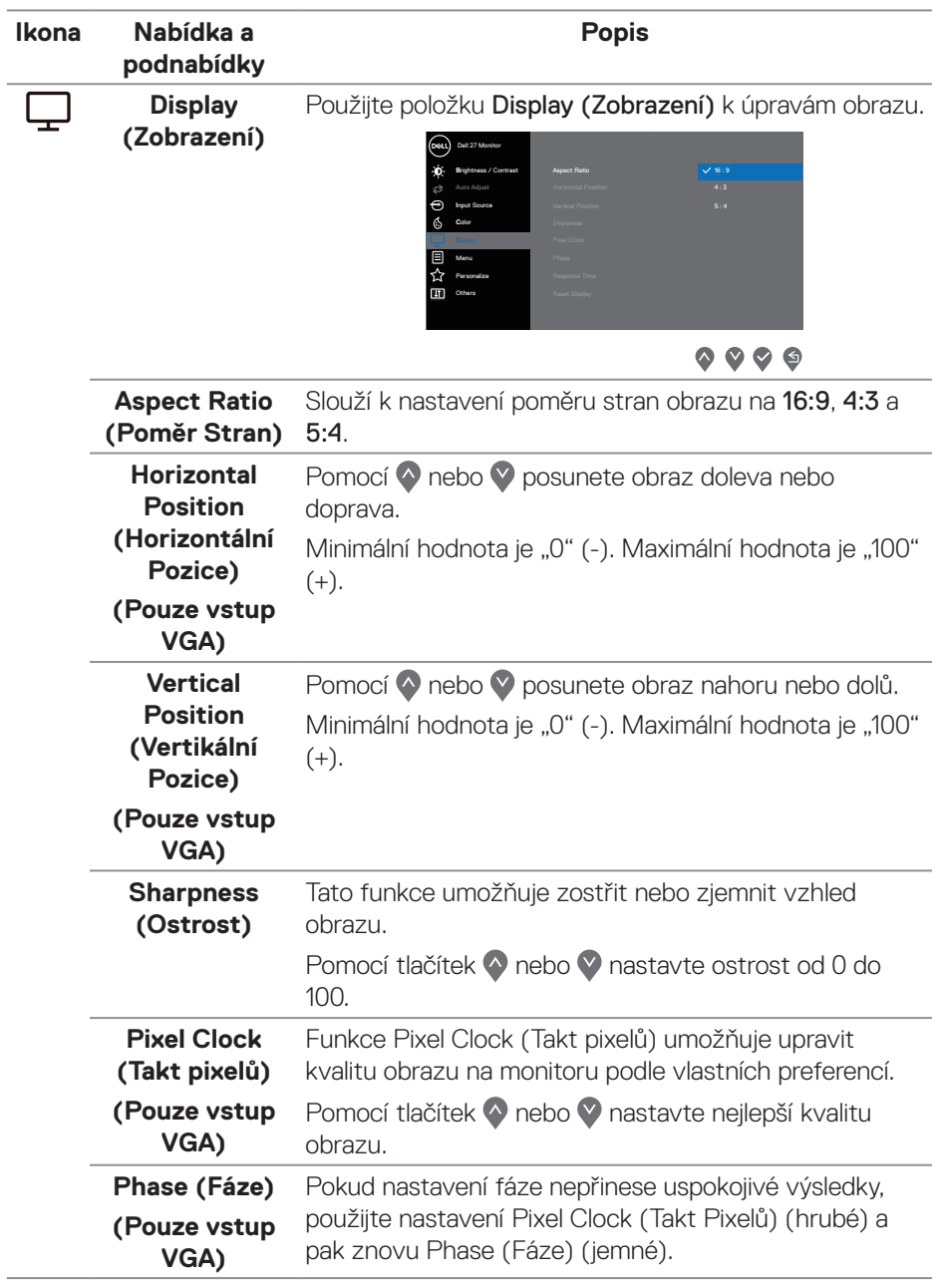

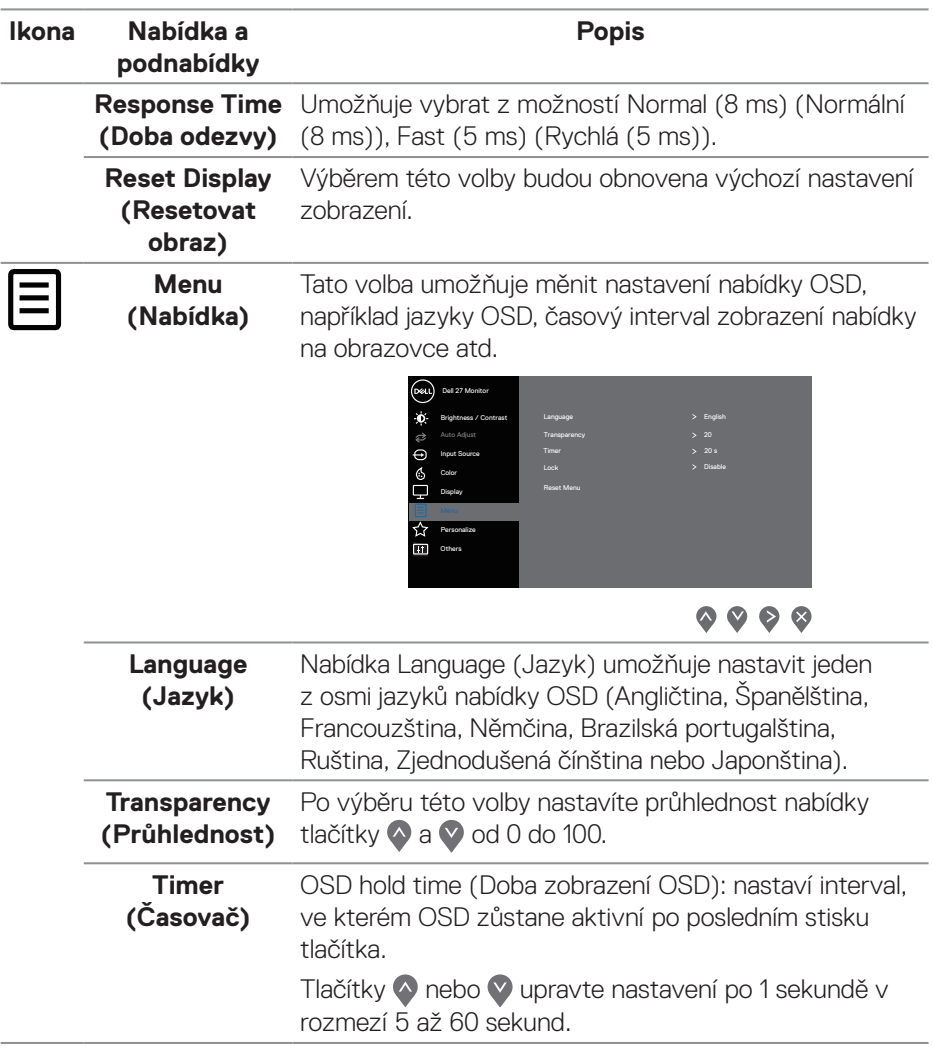

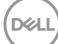

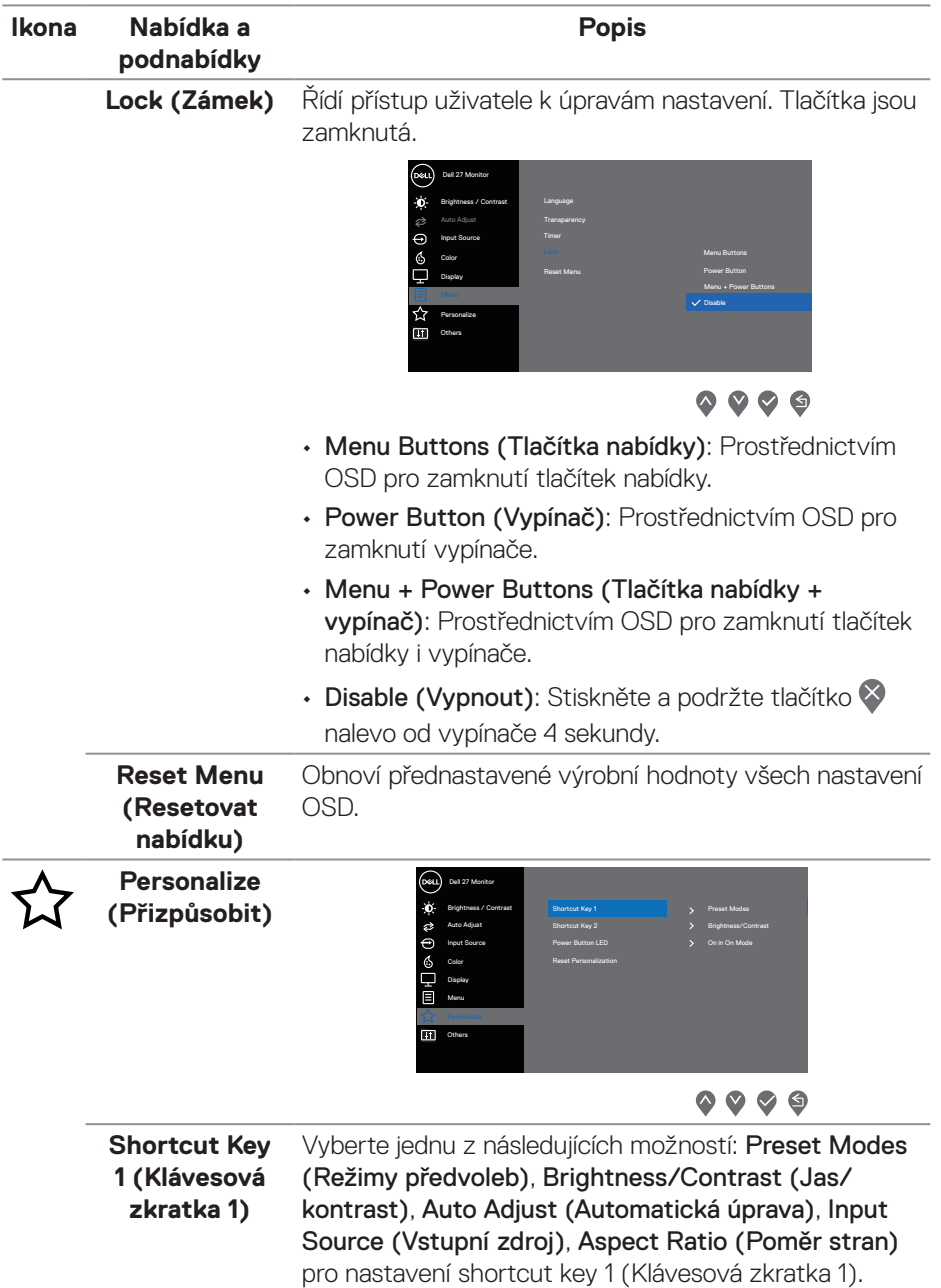

 $(1)$ 

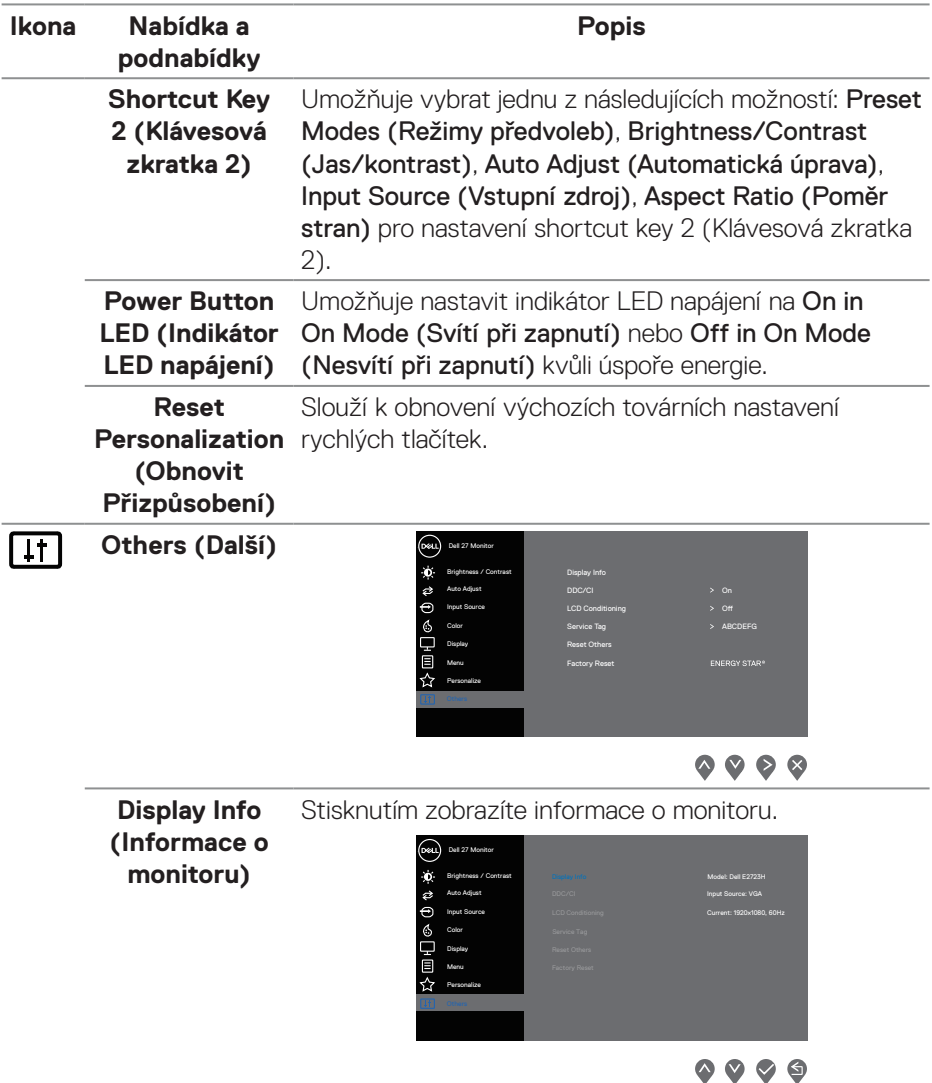

 $($ DELL

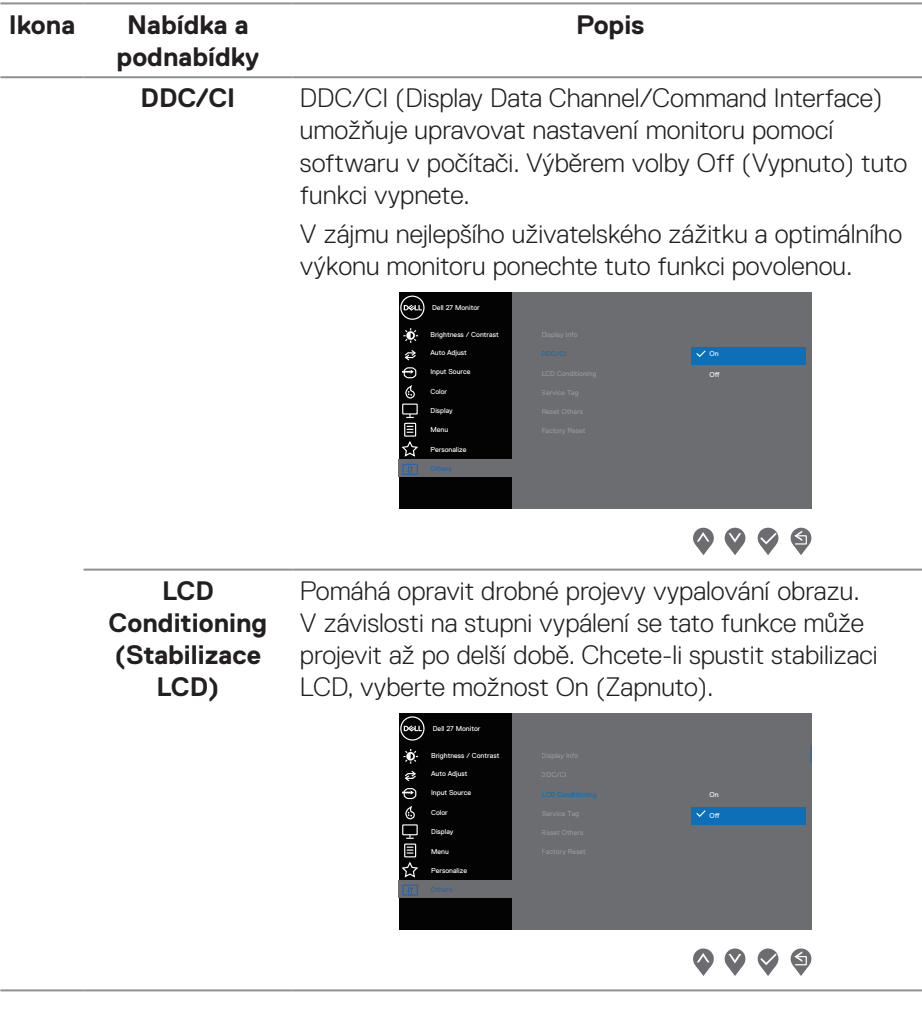

 $(\sim$ LL

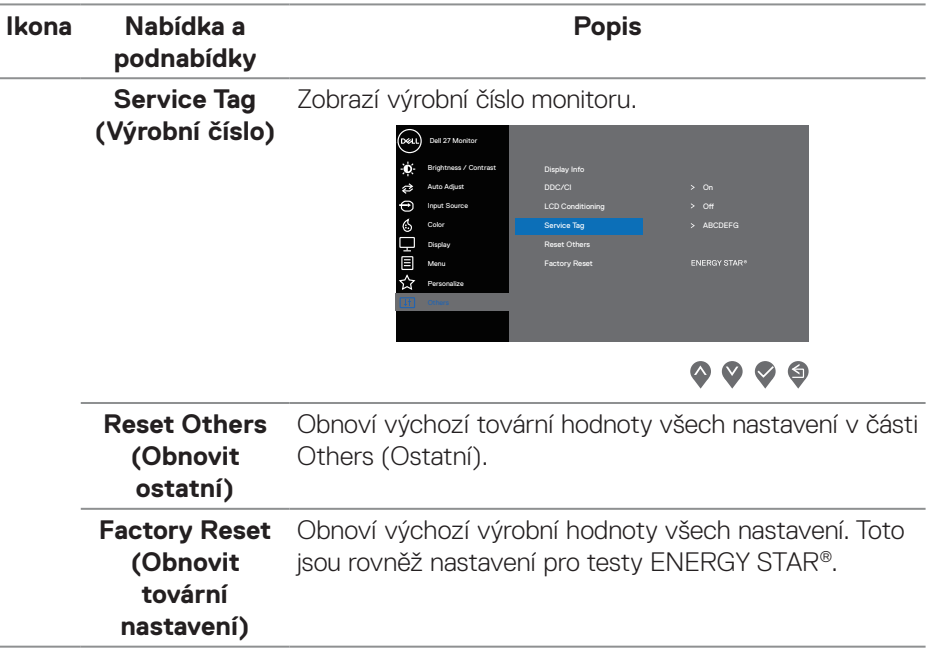

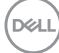

#### **Varovné zprávy OSD**

Před deaktivací funkce DDC/CI se zobrazí následující zpráva.

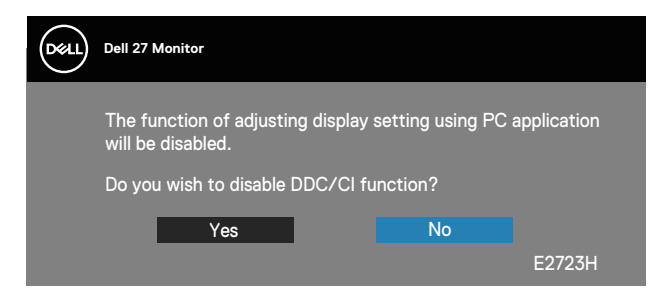

Pokud monitor přejde do režimu Standby Mode (Pohotovostní režim), zobrazí se následující zpráva:

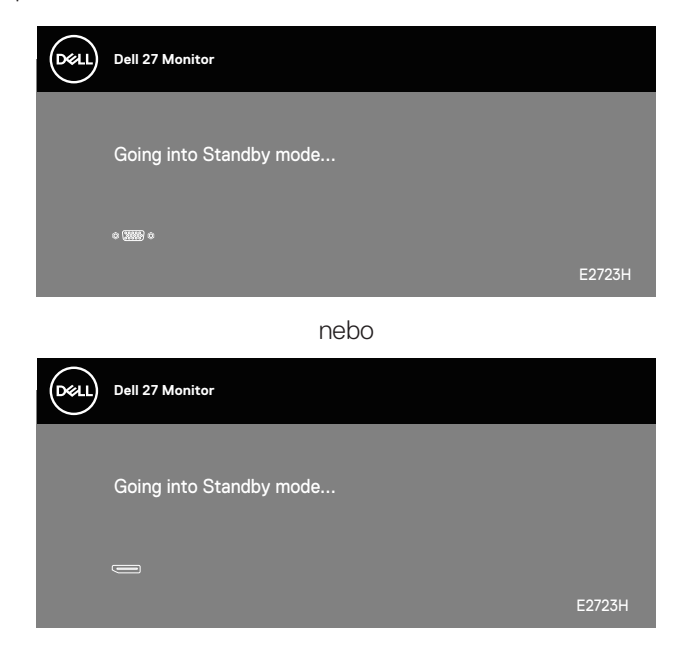

**D**ELL

Pokud není připojen žádný kabel VGA ani DP, zobrazí se následující místní dialogové okno. Ponecháte-li monitor v tomto stavu, po 4 minutách přejde do Standby Mode (Pohotovostní režim).

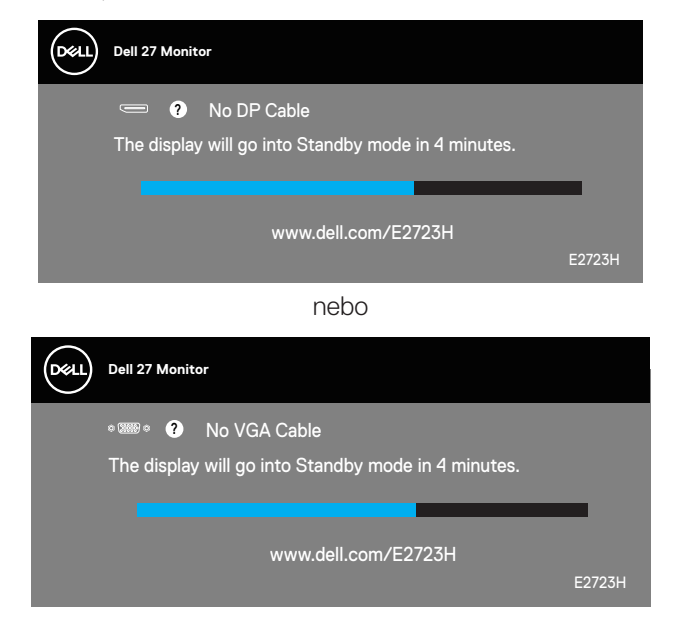

**D**<sup></sup>

#### <span id="page-52-0"></span>**Nastavení maximálního rozlišení**

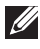

#### **POZNÁMKA: Tyto kroky se mohou mírně lišit podle verze operačního systému, který máte.**

Nastavení maximální rozlišení monitoru:

V operačním systému Windows 8.1:

- 1. V případě operačního systému Windows 8.1 přepněte na klasické zobrazení pracovní plochy výběrem dlaždice Pracovní plocha.
- 2. Klepněte pravým tlačítkem na pracovní plochu a vyberte možnost **Screen Resolution (Rozlišení obrazovky)**.
- 3. Pokud je připojeno více monitorů, vyberte **E2723H**.
- 4. Klikněte na rozevírací seznam Screen Resolution (Rozlišení obrazovky) a vyberte možnost **1920 x 1080**.
- 5. Klepněte na tlačítko **OK**.

Operační systém Windows 10 a Windows 11:

- 1. Klikněte pravým tlačítkem na plochu a vyberte **Display settings (Nastavení zobrazení)**.
- 2. Pokud je připojeno více monitorů, vyberte **E2723H**.
- 3. Klikněte na rozevírací seznam Display Resolution (Rozlišení displeje) a vyberte možnost **1920 x 1080**.
- 4. Klikněte na položku **Keep changes (Zachovat změny)**.

Pokud se nezobrazí **1920 x 1080** jako volba, musíte zaktualizovat grafický ovladač na nejnovější verzi. V závislosti na počítači proveďte některý z následujících postupů:

Máte-li stolní nebo přenosný počítač Dell:

• Přejděte na **<https://www.dell.com/support>**, zadejte servisní značku a stáhněte nejnovější ovladač dané grafické karty.

Pokud používáte (notebook nebo stolní) počítač jiný, než Dell:

- Přejděte na webové stránky podpory vašeho počítače a stáhněte nejnovější ovladače grafické karty.
- Přejděte na webové stránky vaší grafické karty a stáhněte nejnovější ovladače grafické karty.

**D**<sup></sup>

## <span id="page-53-0"></span>**Odstraňování problémů**

**VAROVÁNÍ: Než začnete provádět jakýkoli postup v tomto oddílu, přečtěte si část** [Bezpečnostní pokyny](#page-5-1)**.**

#### **Automatický test**

Tento monitor obsahuje funkci auto-test, která umožňuje zkontrolovat správnou funkci displeje. Pokud jsou monitor a počítač správně zapojeny ale jeho obrazovka zůstane tmavá, spusťte funkci autotest displeje provedením následujícího postupu:

- 1. Vypněte počítač i monitor.
- 2. Odpojte všechny kabely videa od monitoru. Tímto způsobem se to monitoru nemusí týkat.
- 3. Zapněte monitor.

Pokud monitor funguje správně, rozpozná absenci signálu a zobrazí se jedna z následujících zpráv. V režimu automatického testu zůstane indikátor LED svítit bíle.

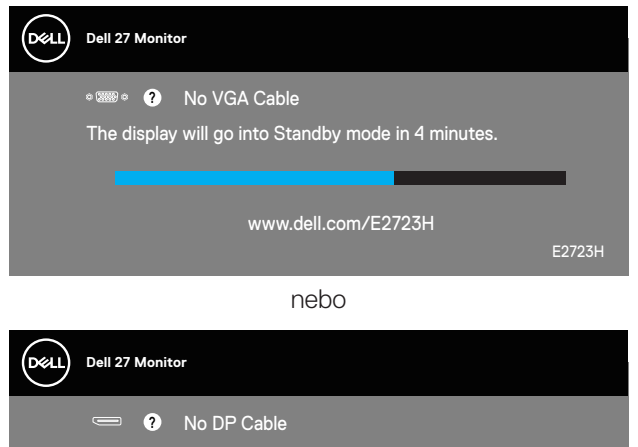

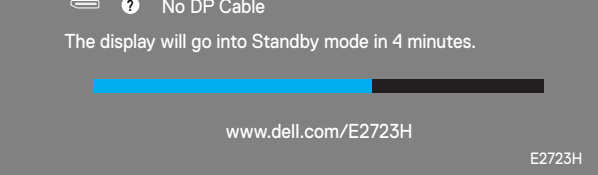

**POZNÁMKA: Toto dialogové okno se rovněž zobrazí při normálním provozu systému, pokud je odpojen nebo poškozen videokabel.**

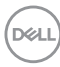

4. Vypněte monitor a znovu zapojte videokabel. Pak zapněte počítač a monitor. Pokud se po znovupřipojení kabelů obrazovka monitoru nerozsvítí, zkontrolujte grafickou kartu a počítač.

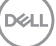

## <span id="page-55-1"></span><span id="page-55-0"></span>**Integrovaná diagnostika**

Tento monitor je vybaven integrovaným diagnostickým nástrojem, který pomáhá stanovit, zda zjištěnou abnormálnost obrazovky způsobuje problém monitoru nebo s počítače a grafické karty.

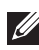

**POZNÁMKA: Integrovanou diagnostiku lze spustit pouze, když je odpojen kabel videa a když se monitor nachází v režimu automatického testu.**

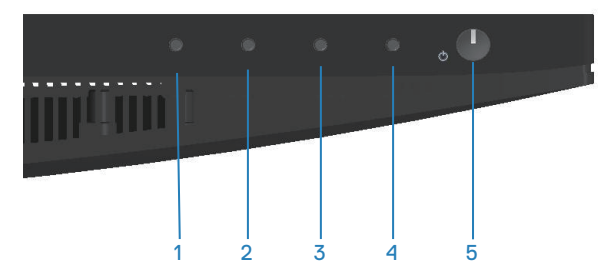

Pokyny pro spuštění integrované diagnostiky:

- 1. Zkontrolujte, zda je obrazovka čistá (žádné částečky prachu na povrchu obrazovky).
- 2. Odpojte kabel(y) videa od zadní strany počítače nebo monitoru. Monitor poté přejde do režimu automatického testu.
- 3. Stisknutím a podržením tlačítka Konec (tlačítko 4) po dobu čtyř sekund otevřete nabídku zamknutí/odemknutí OSD.

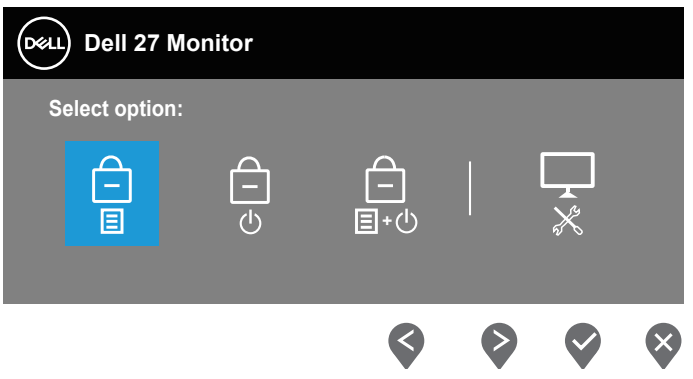

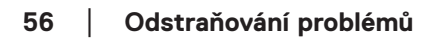

**DGL** 

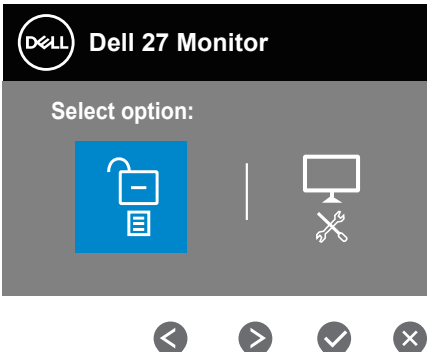

- 4. Výběrem ikony  $\boxed{\frac{1}{x}}$  spusťte zabudovanou diagnostiku.
- 5. Pečlivě zkontrolujte, zda se na obrazovce nenacházejí abnormálnosti.
- 6. Znovu stiskněte tlačítko Nahoru (tlačítko 1) na zadním krytu. Barva obrazovky se změní na šedou.
- 7. Zkontrolujte, zda se na obrazovce nacházejí nějaké abnormality.
- 8. Zopakujte kroky 6 a 7 a zkontrolujte zobrazení na červené, zelené, modré, černé a bílé obrazovce a na obrazovkách s textovým vzorkem.

Po zobrazení obrazovky s textovým vzorkem je test dokončen. Operaci ukončíte dalším stisknutím tlačítka Up (Nahoru) (tlačítko 1).

Pokud pomocí integrovaného diagnostického nástroje nezjistíte na obrazovce žádné abnormality, monitor funguje správně. Zkontrolujte grafickou kartu a počítač.

**DØI** 

## <span id="page-57-0"></span>**Obecné problémy**

Následující tabulka obsahuje všeobecné informace o obecných problémech s monitorem a možná řešení:

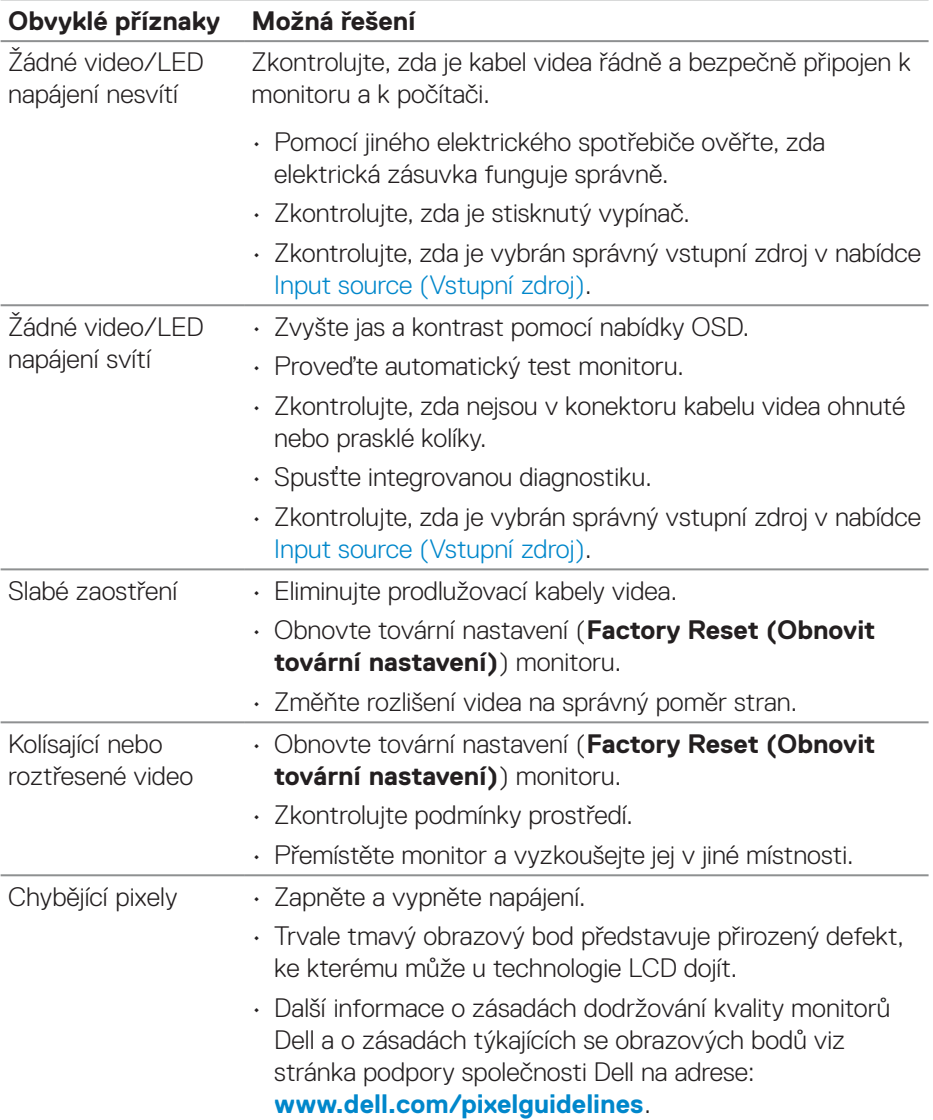

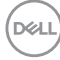

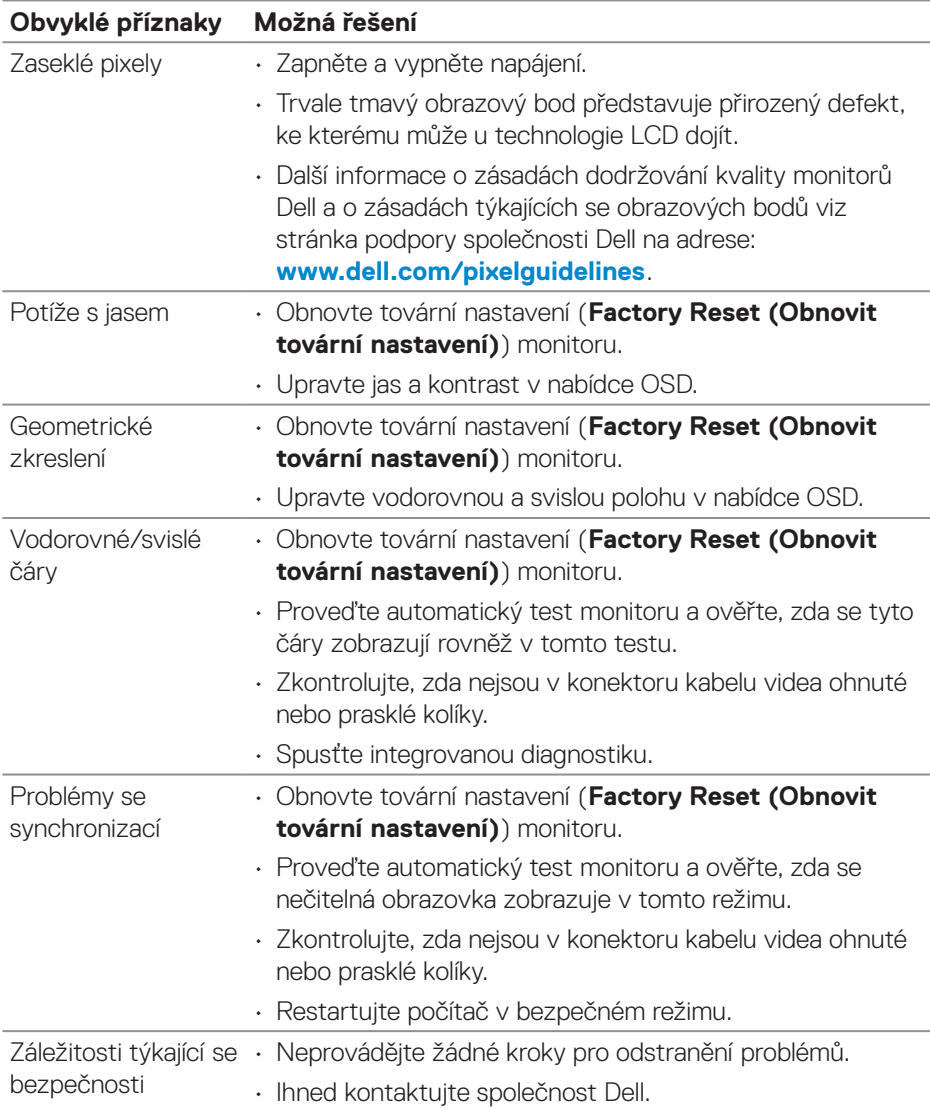

 $(1)$ 

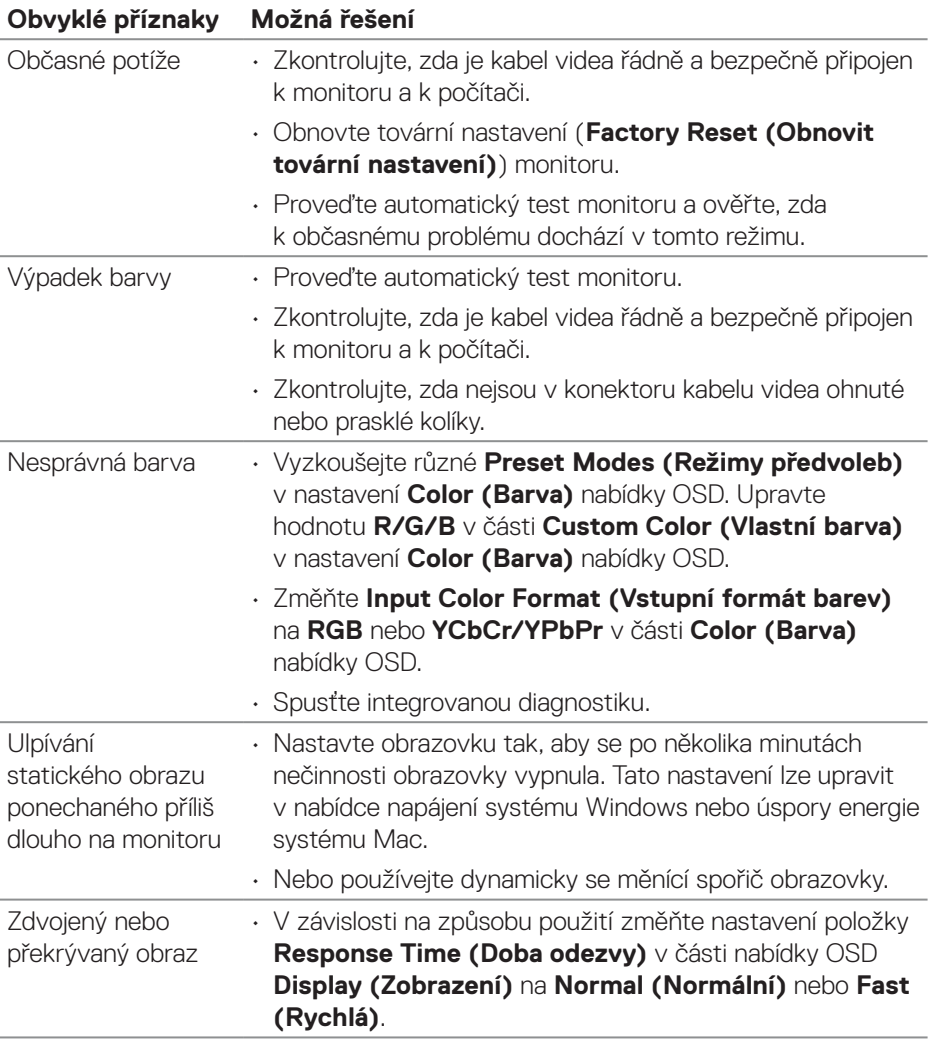

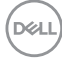

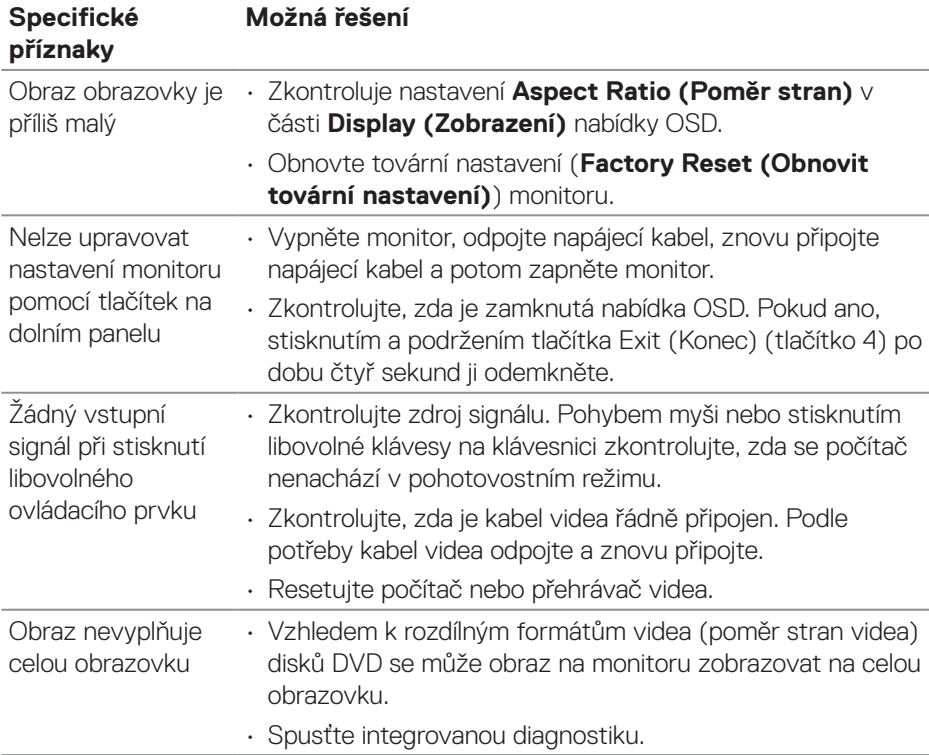

## <span id="page-60-0"></span>**Specifické problémy s produktem**

## <span id="page-61-0"></span>**Informace o předpisech**

### **Sdělení komise FCC (pouze USA) a informace o dalších předpisech**

Sdělení komise FCC informace o dalších předpisech viz webové stránky pro dodržování předpisů na adrese **[www.dell.com/regulatory\\_compliance](https://www.dell.com/regulatory_compliance)**.

#### **Databáze produktů EU pro energetický štítek a list s informacemi o výrobku**

E2723H: **<https://eprel.ec.europa.eu/qr/1140053>**

#### <span id="page-61-1"></span>**Kontaktování společnosti Dell**

Chcete-li kontaktovat společnost Dell ohledně odbytu, technické podpory nebo služeb pro zákazníky, přejděte na **[www.dell.com/contactdell](https://www.dell.com/contactdell)**.

- **POZNÁMKA: Dostupnost se liší podle země a výrobku a je možné, že některé služby nebudou ve vaší zemi k dispozici.**
- **POZNÁMKA: Pokud nemáte aktivní připojení k Internetu, můžete vyhledat kontaktní informace na faktuře, ústřižku k balení, účtence nebo v katalogu produktů Dell.**

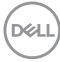